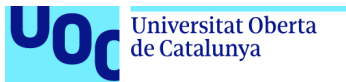

uoc.edu

# Aplicació Control diabètic

Manual d'usuari.

Versió 1.0 del document.

# **Índex**

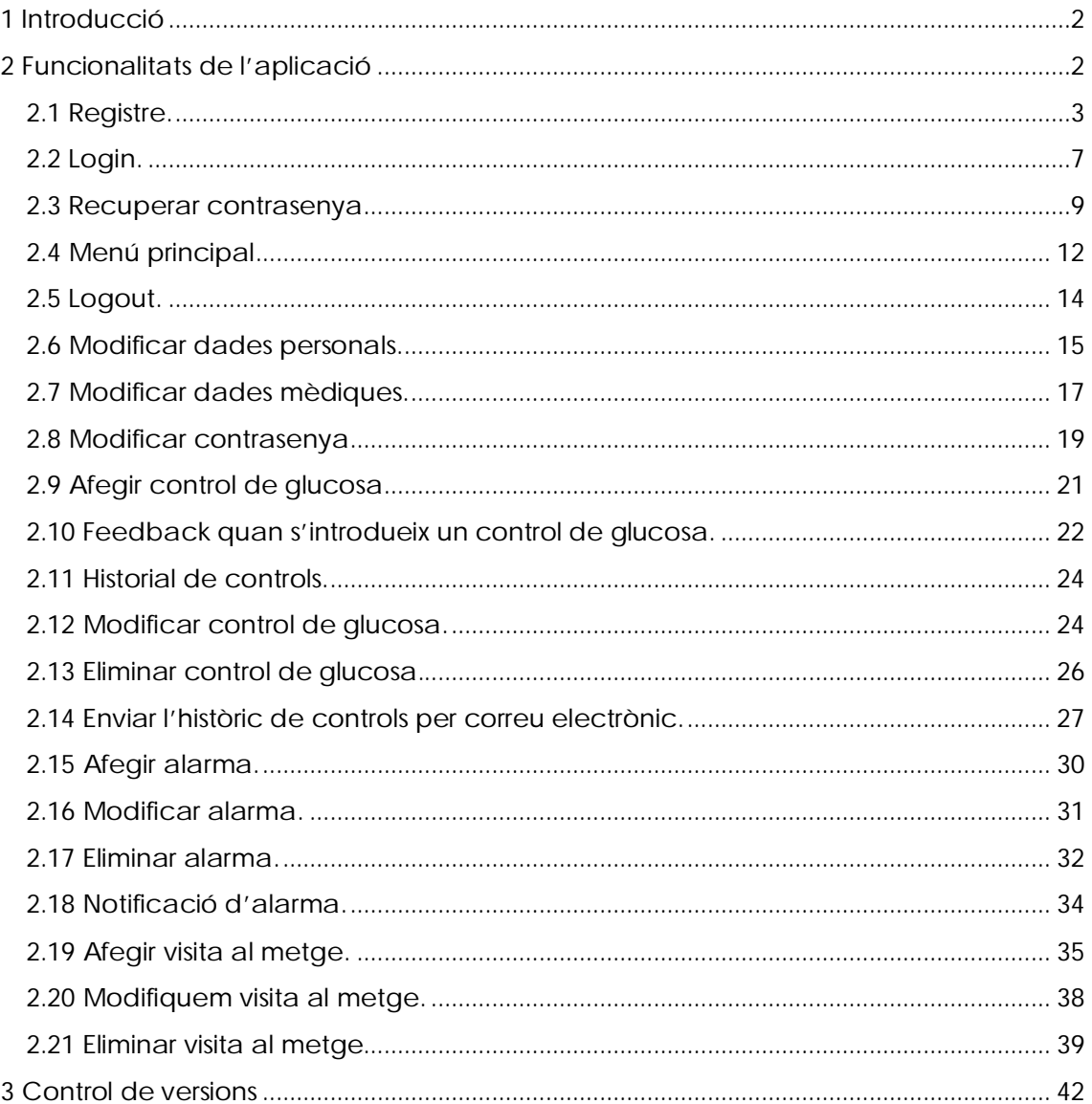

# **1 Introducció**

Serveixi aquest document com a explicació de les diferents funcionalitats que es poden realitzar en l'aplicació de control diabètic.

# **2 Funcionalitats de l'aplicació**

La primera pantalla que es veu quan s'obra l'aplicació es la següent pantalla de presentació

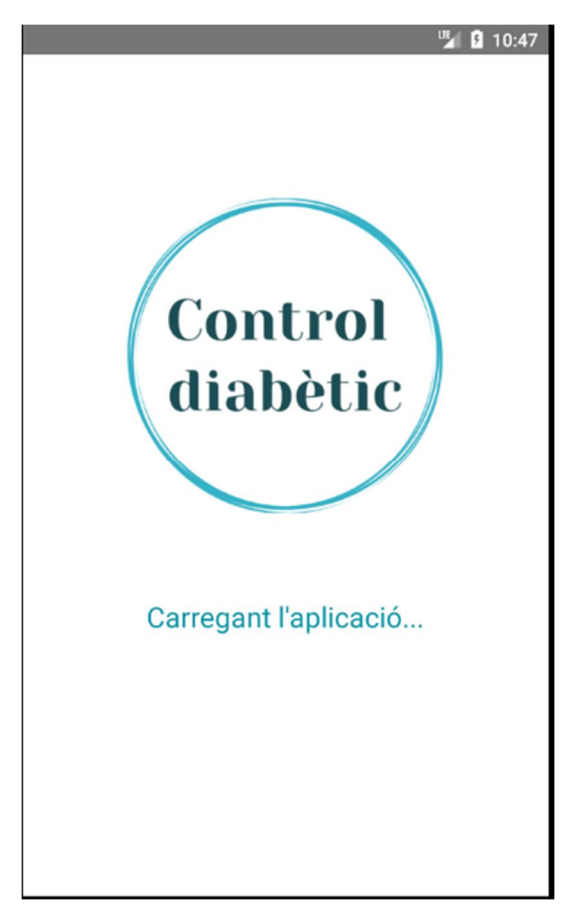

Seguidament s'obra la pantalla de login.

# **2.1 Registre.**

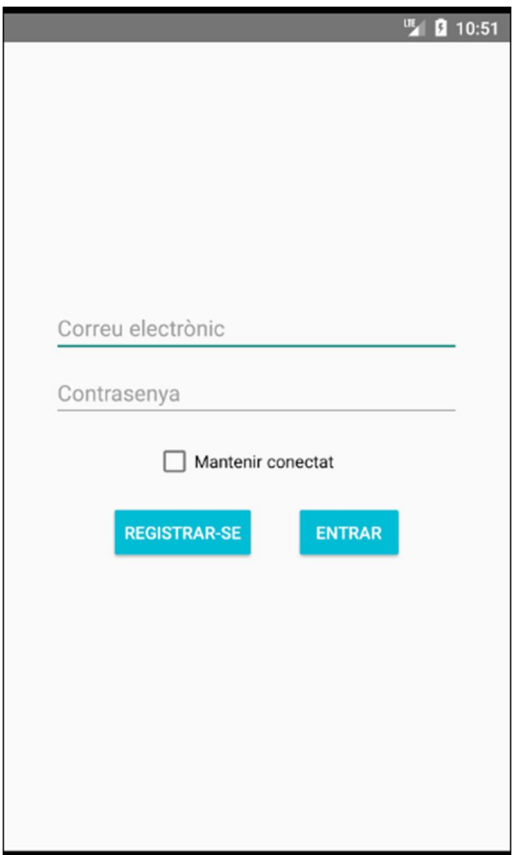

Premem el botó de registrar-se i s'han d'introduir totes les dades que es demanen.

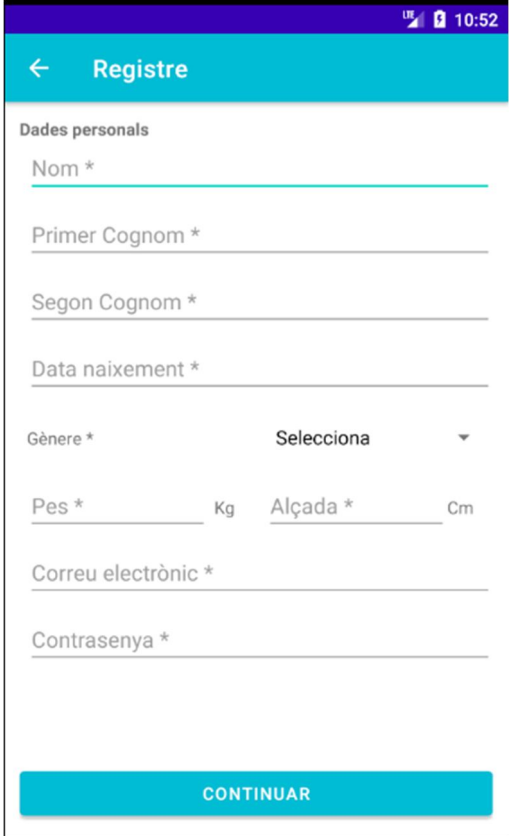

Quan seleccionem la data de naixement s'obra un calendari per poder escollir la data.

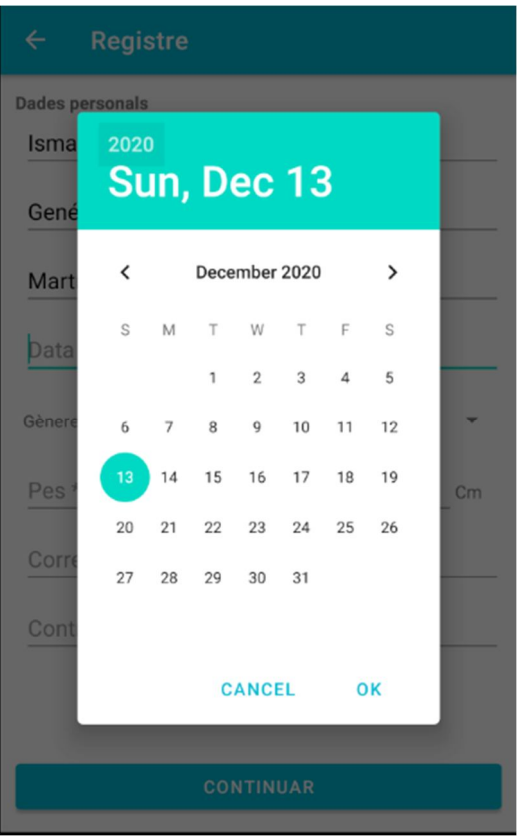

Al gènere tenim un desplegable amb les opcions següents:

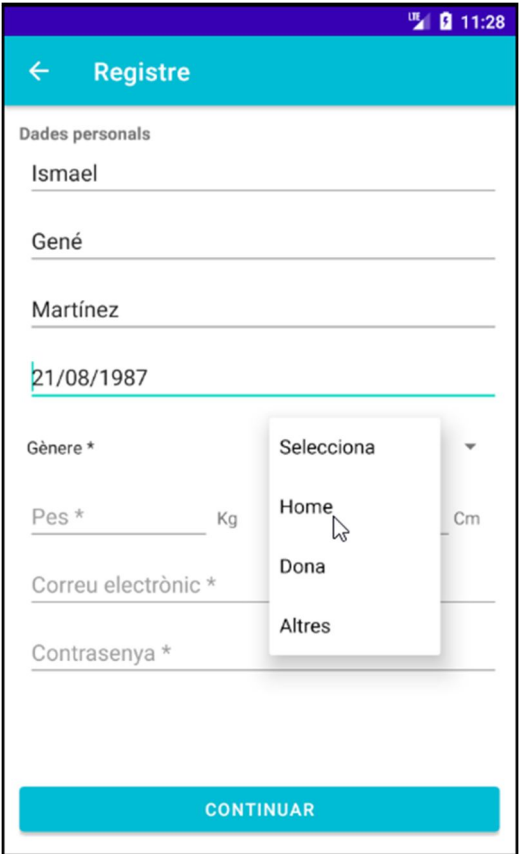

Tots els camps son obligatoris, introduïm totes les dades i continuem:

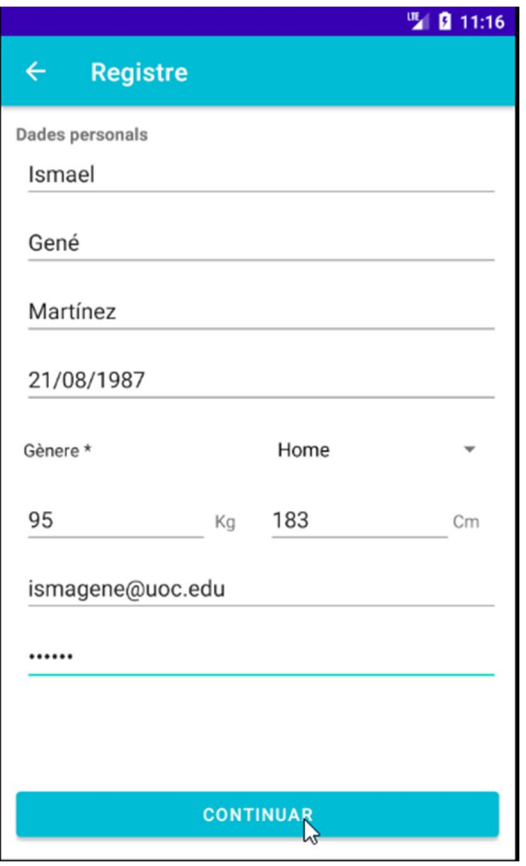

Quan seleccionem el tipus de diabetis ens surt un desplegable amb tots els tipus que hi ha.

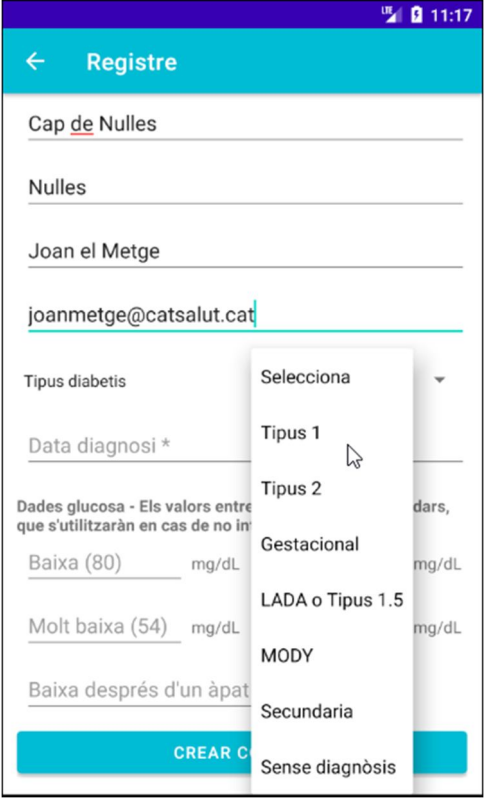

A la data de diagnosi s'obra un calendari com a la data de naixement.

Finalment les dades de glucosa no son obligatòries en el registre, però les que s'informin es quedaran guardades. Es poden modificar més endavant.

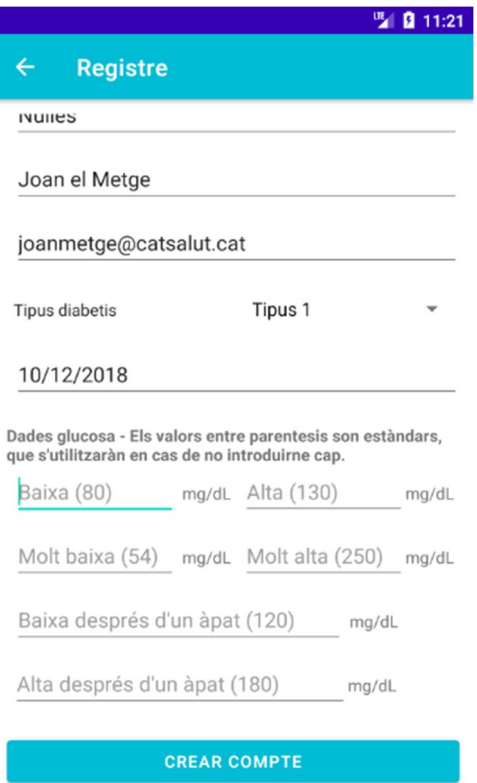

Premem el botó Crear Compte i rebem una alerta de feedback:

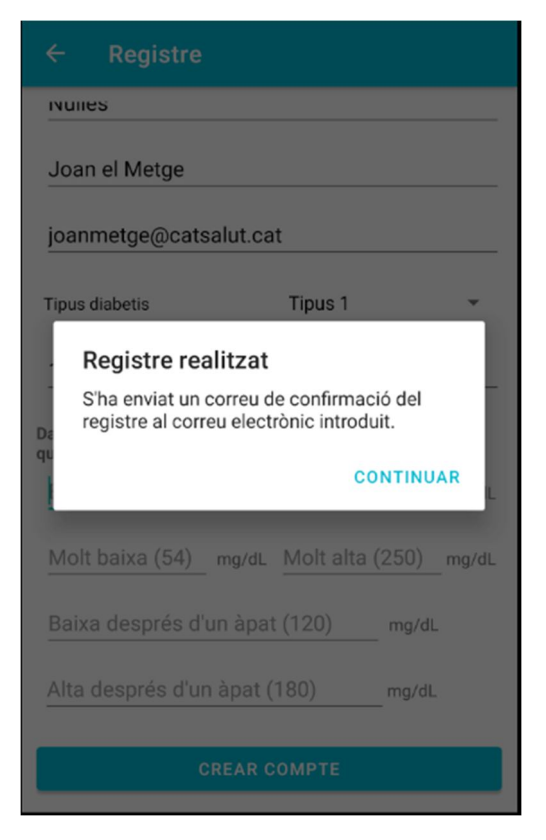

Rebem un correu de confirmació de registre:

# Confirmació de registre a l'aplicació Control diabètic Safata d'entrada x

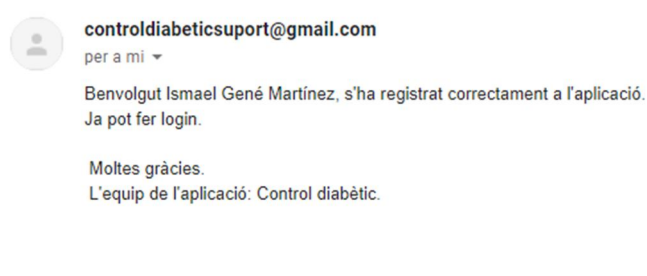

 $\Rightarrow$  Reenvia

# **2.2 Login.**

 $\leftarrow$  Respon

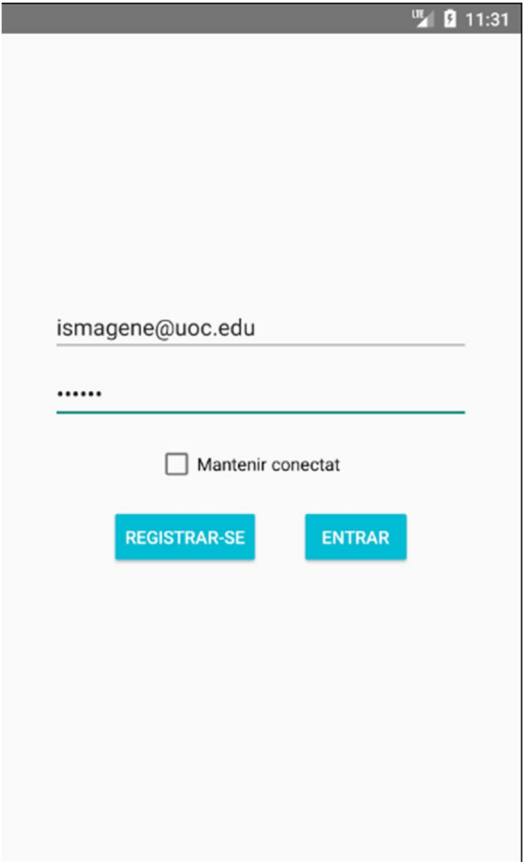

Accedim a l'aplicació:

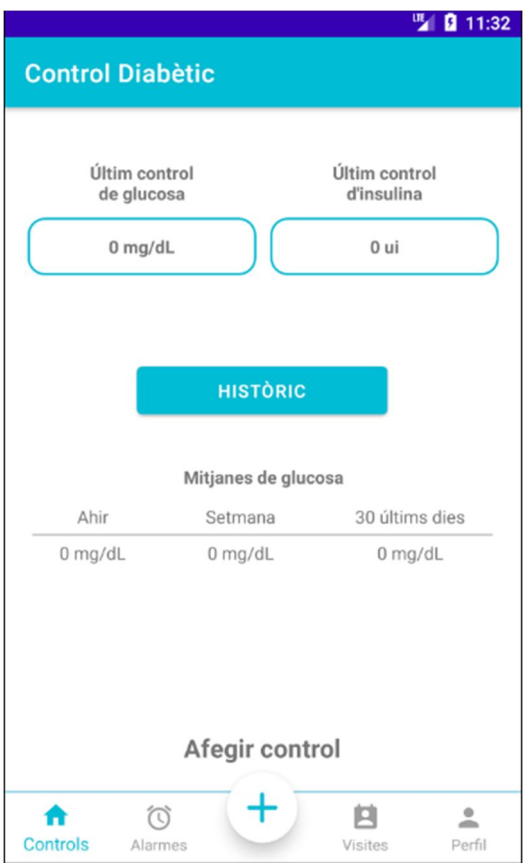

Check de "mantenir connectat".

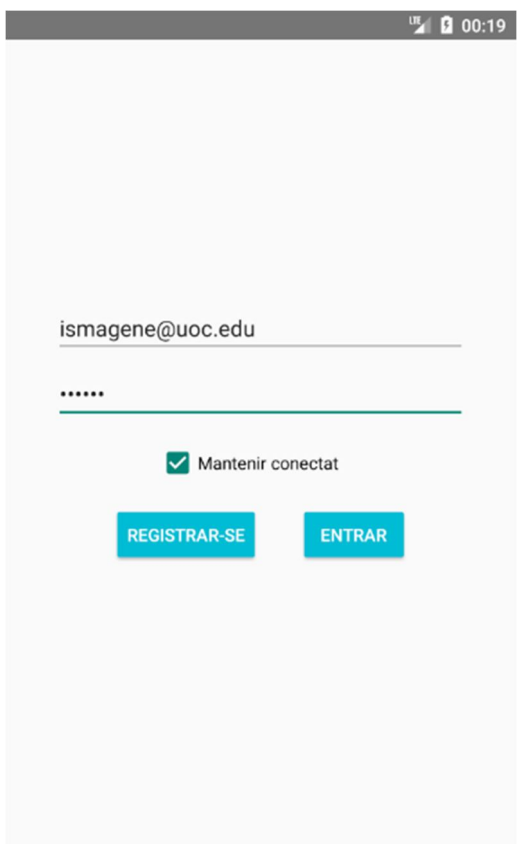

Quan està marcat i accedim correctament a l'aplicació la següent vegada que s'entri a l'aplicació es farà el login automàticament.

Si introduïm dades incorrectes ens apareixerà l'opció de recuperar la contrasenya per si ens n'hem oblidat.

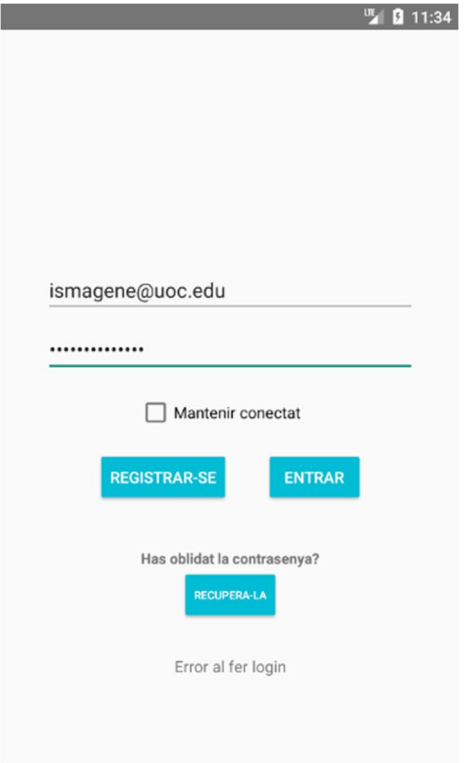

**2.3 Recuperar contrasenya.**

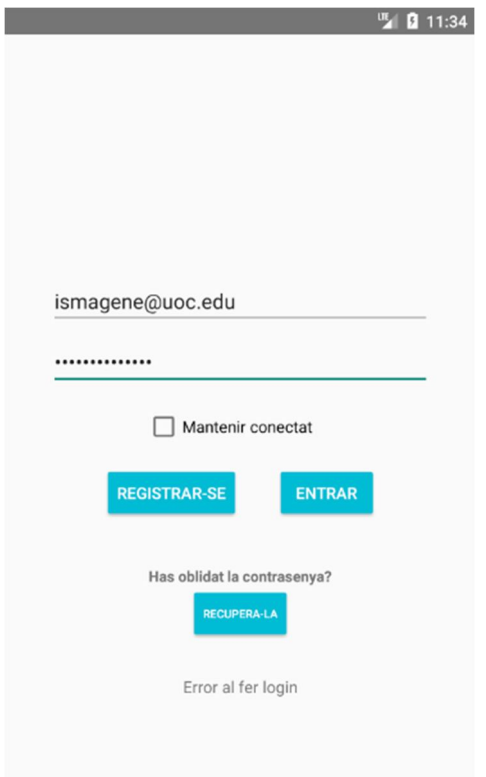

Accedim al botó de recuperar la contrasenya:

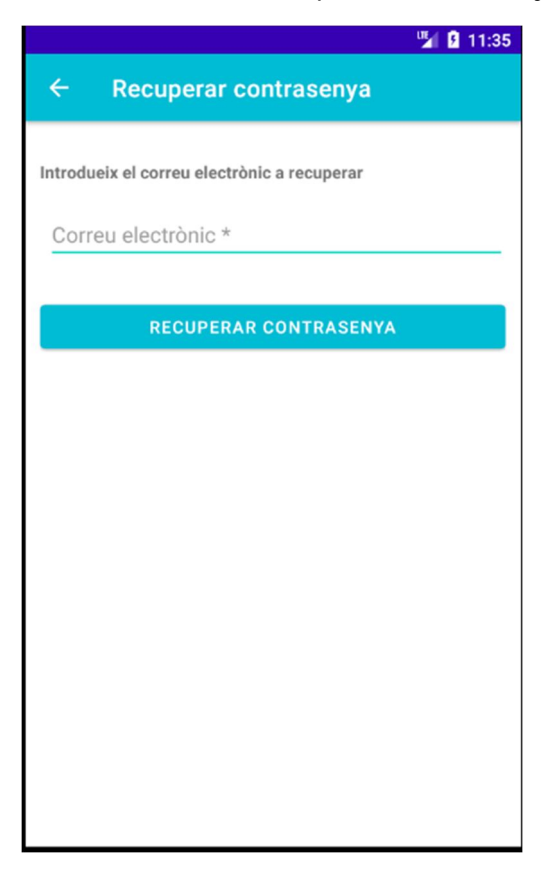

#### Introduïm les dades correctes.

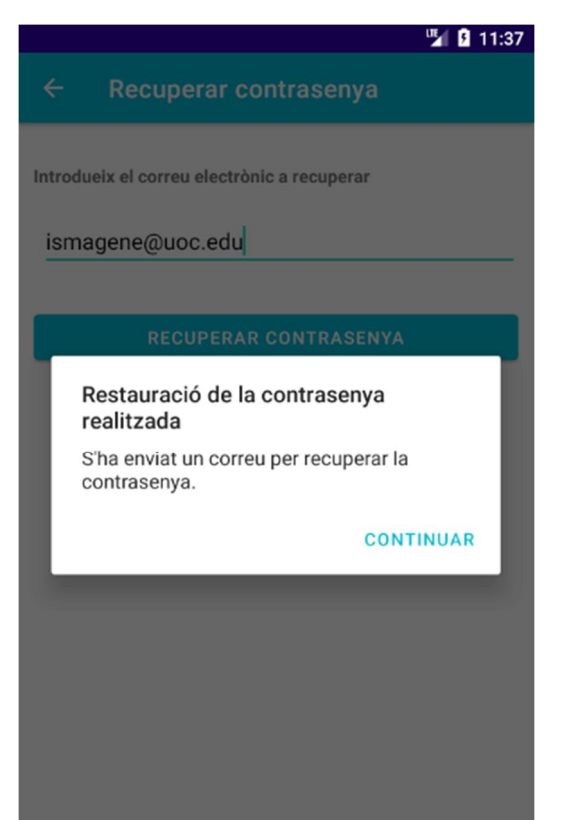

#### Rebem el correu de restauració:

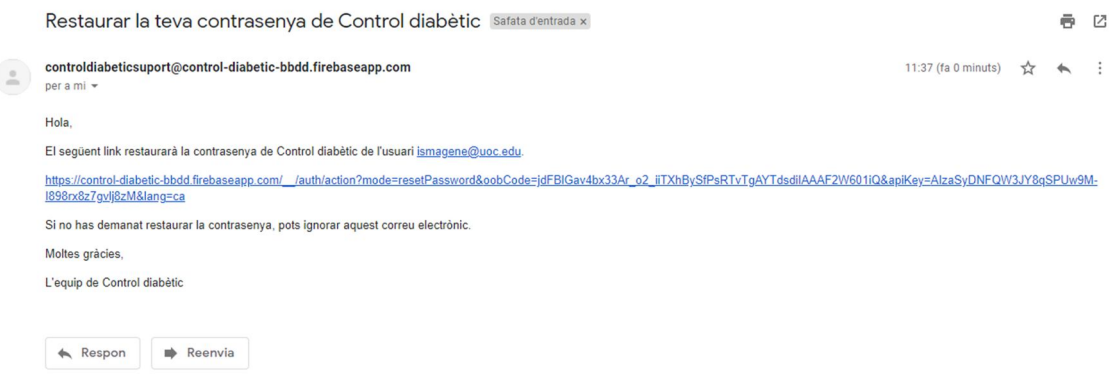

Premem el link de restauració:

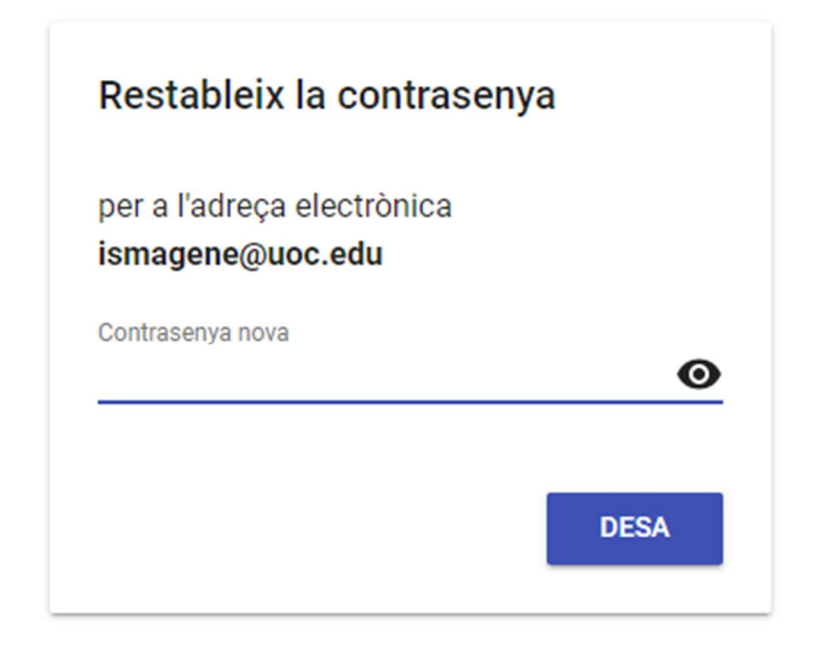

Ens permet introduir-ne una de nova.

# **2.4 Menú principal**

Des del menú principal podem accedir als 4 menús de l'aplicació:

- Controls

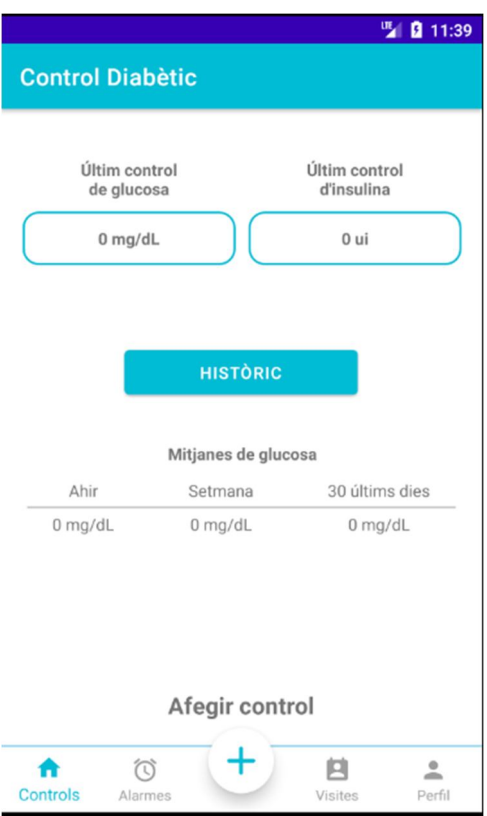

- Alarmes

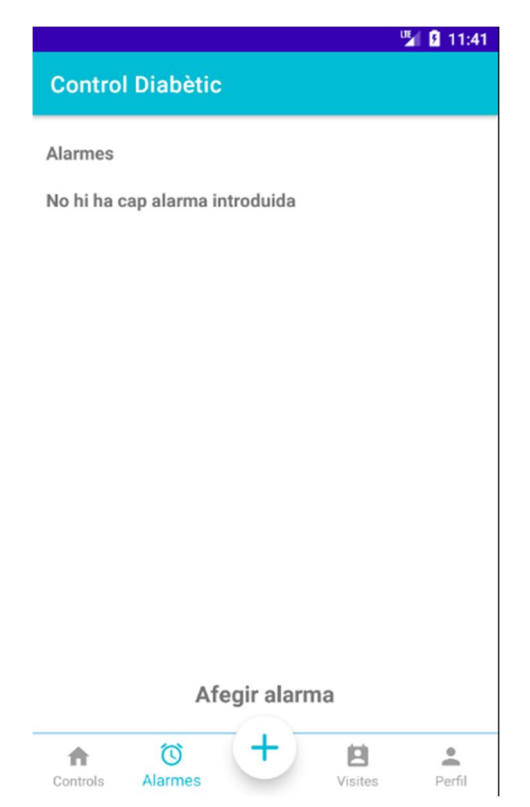

#### - Visites

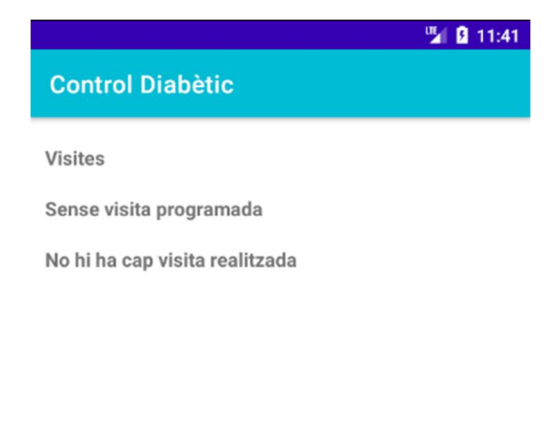

#### Afegir visita

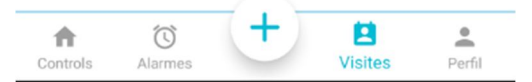

- Perfil, on tenim les dades personals

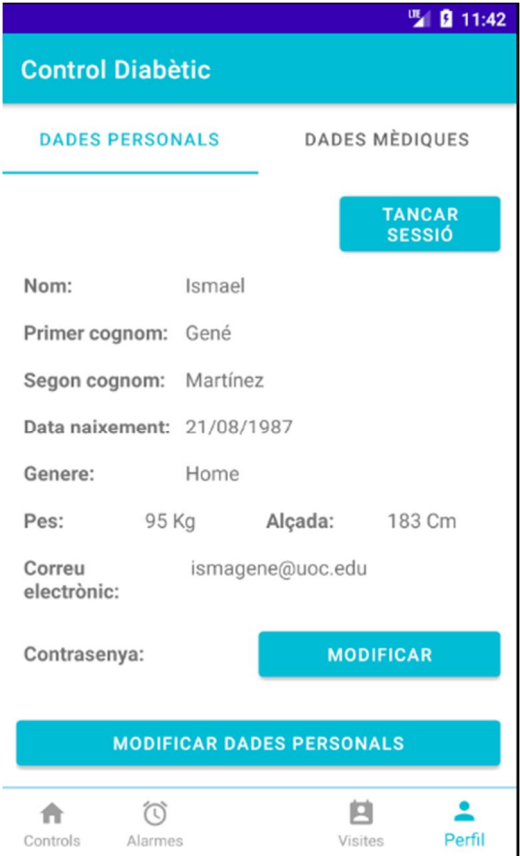

I també les dades mediques lliscant la pantalla cap a l'esquerra, que provoca que anem a la dreta

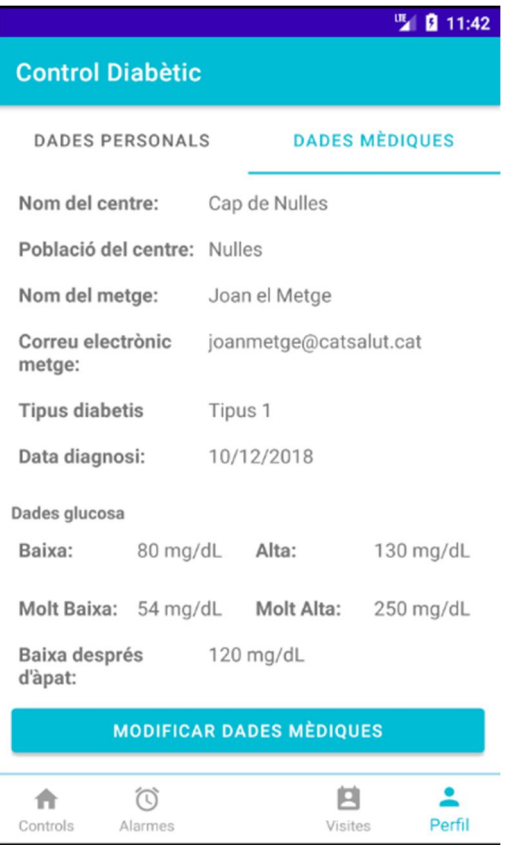

# **2.5 Logout.**

Des del menú de perfil a la pestanya de dades personals, podem tancar la sessió.

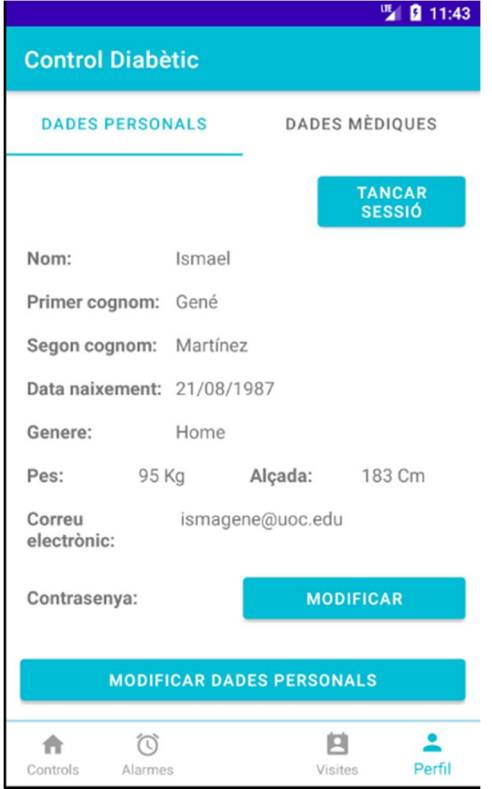

Premem el botó de tancar sessió, tornem a la pantalla de login.

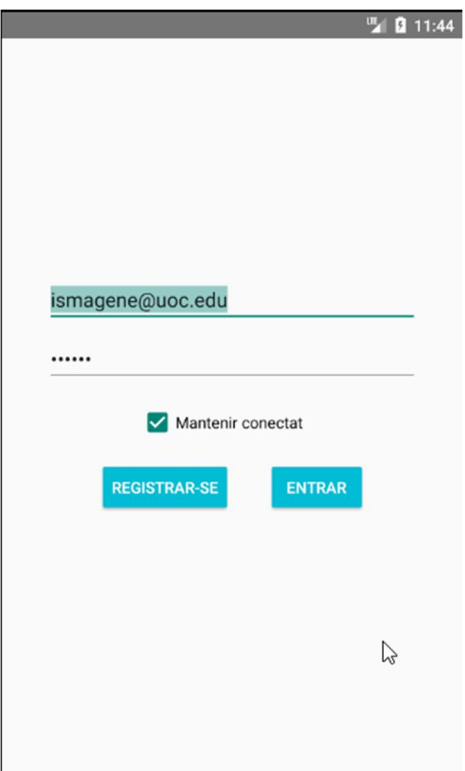

#### **2.6 Modificar dades personals.**

Des del perfil de dades personals, premem el botó de modificar les dades personals

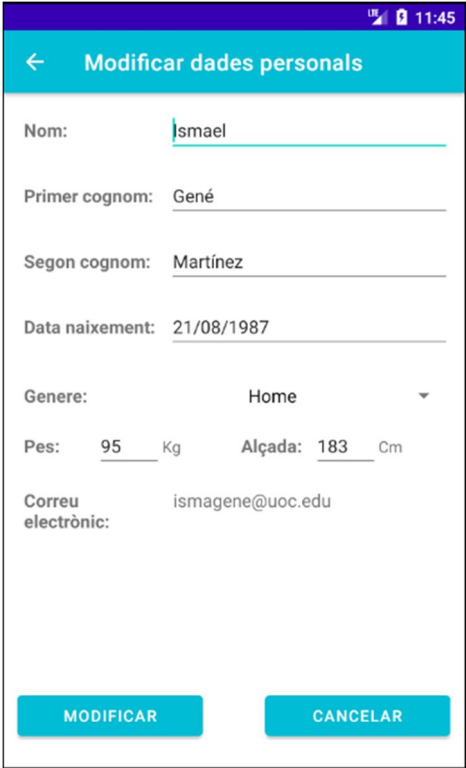

El correu electrònic no es pot modificar, i tenim les mateixes validacions que al registre, cal informar tots els camps.

Modifiquem per exemple el pes.

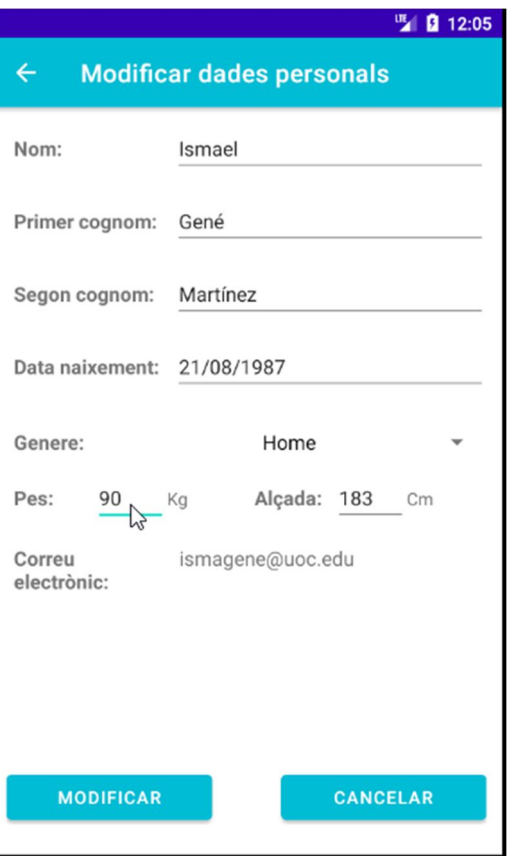

Alerta de modificar les dades correctament:

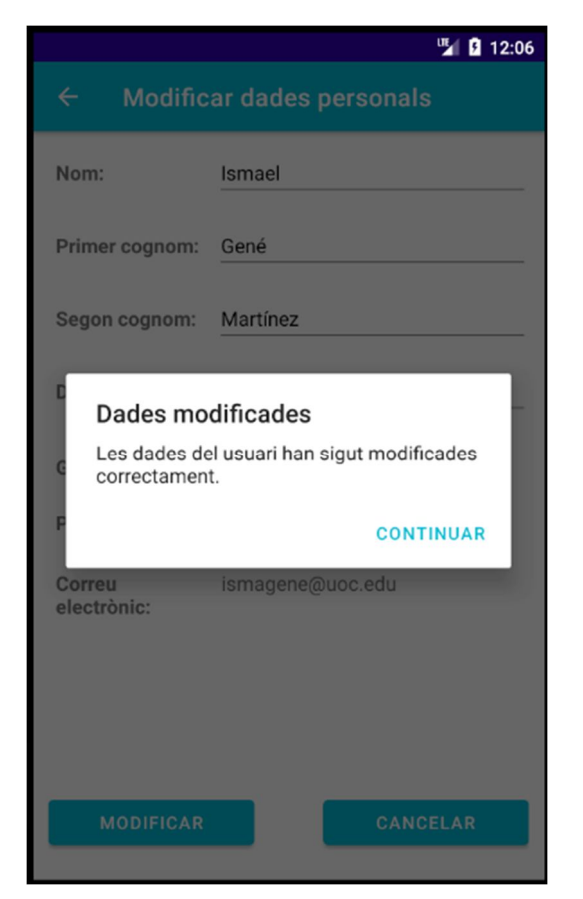

Les dades s'han modificat correctament:

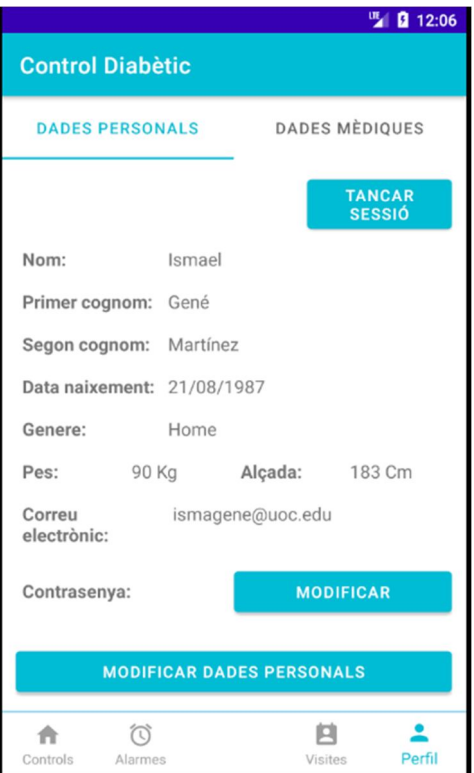

#### **2.7 Modificar dades mèdiques.**

Des del perfil de dades mèdiques, premem el botó de modificar dades mèdiques.

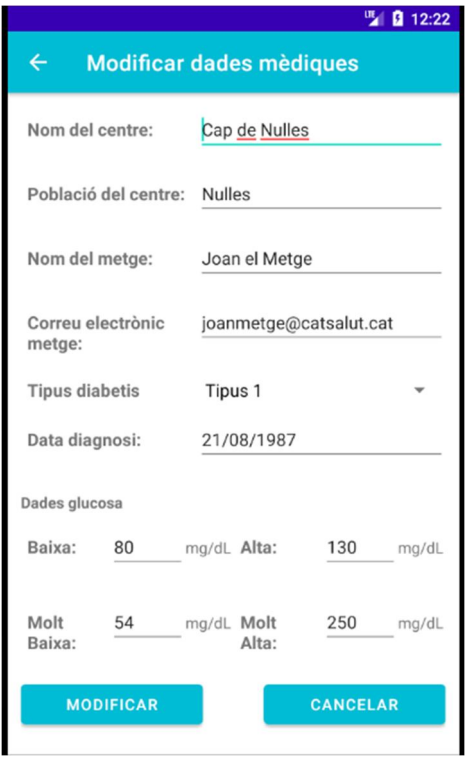

Modifiquem nom del metge i la glucosa Baixa.

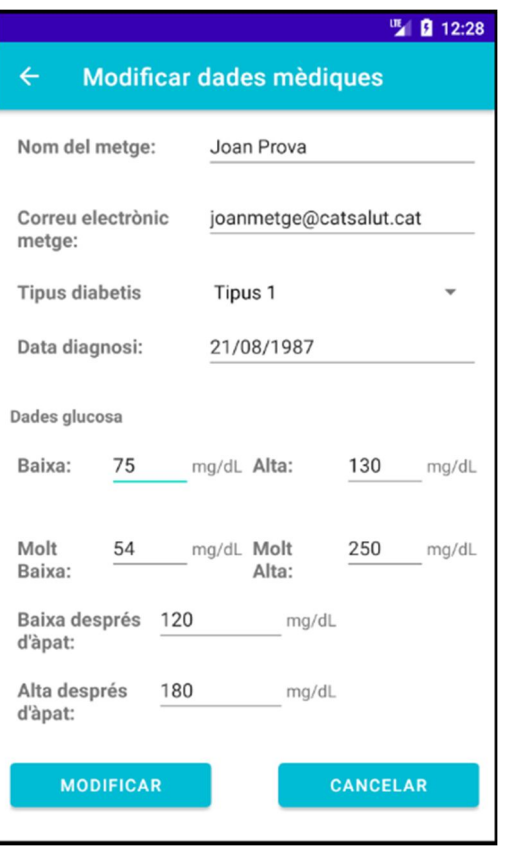

Tenim les mateixes validacions que al registre, excepte que ara les dades de glucosa cal que s'informin totes, ja que no es guardaran automàticament les per defecte.

Ens apareix un feedback en forma d'alerta:

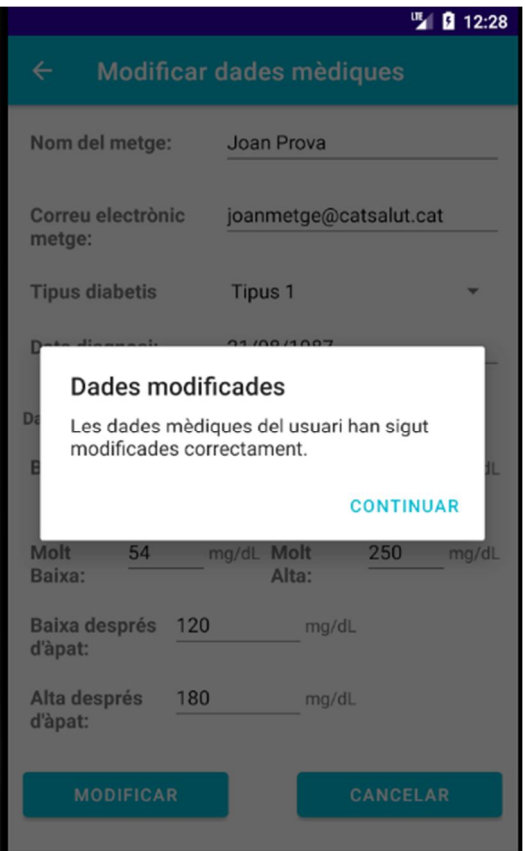

Les dades s'han modificat correctament:

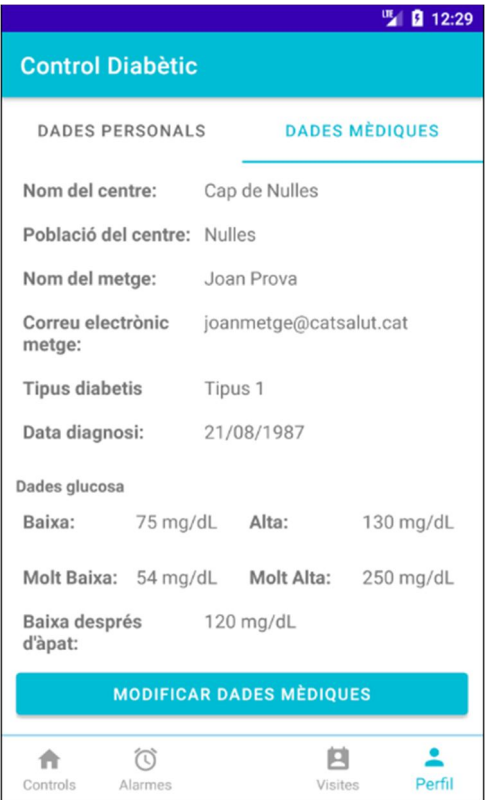

#### **2.8 Modificar contrasenya.**

Des del perfil de dades personals podem modificar la contrasenya. Premem modificar al costat de contrasenya.

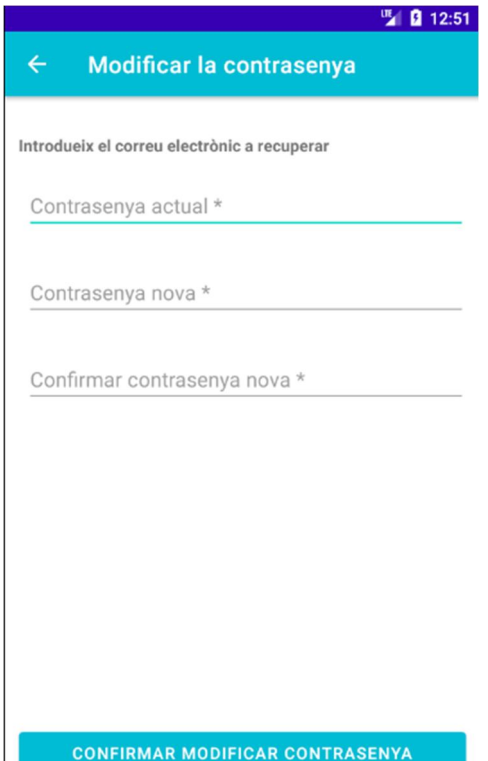

<u> The Communication of the Communication of the Communication of the Communication of the Communication of the Communication of the Communication of the Communication of the Communication of the Communication of the Commun</u>

Introduïm les dades correctament. Tenim validacions perquè s'introdueixi correctament la contrasenya antiga i com a mínim la nova sigui de 6 caràcters.

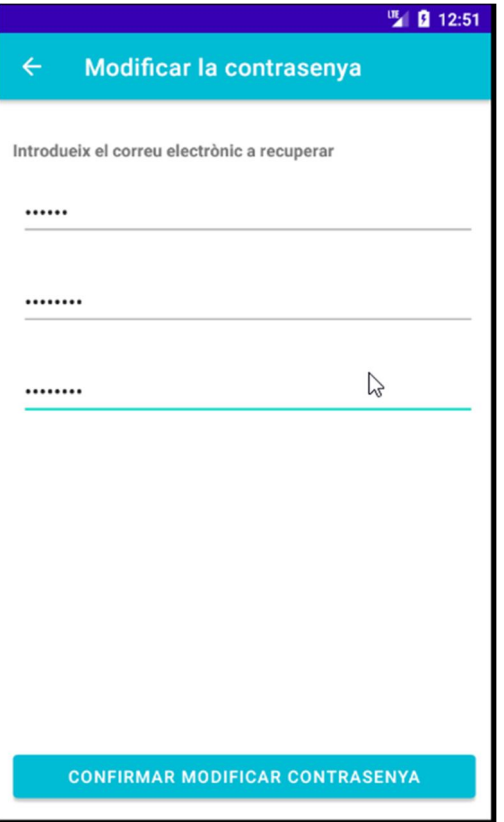

Feedback de la modificació:

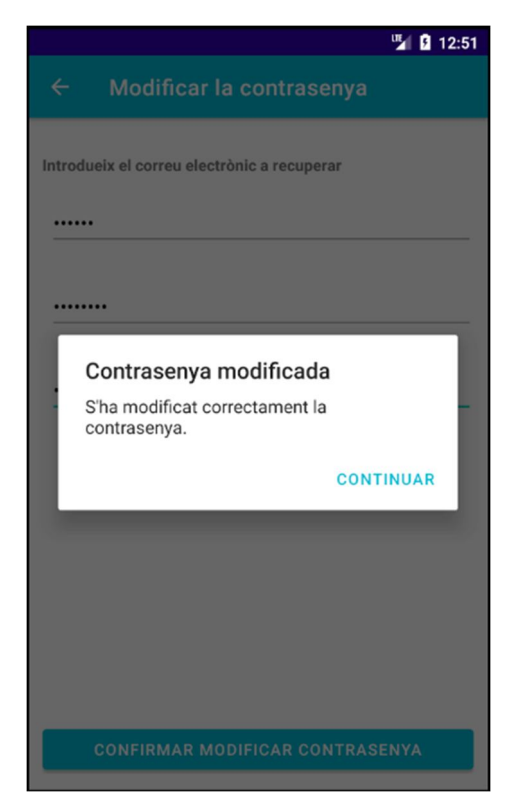

Si teníem el check de "mantenir connectat" al inici, la contrasenya s'actualitza perquè realitzi el login automàtic sense haver de tornar a posar la contrasenya.

# **2.9 Afegir control de glucosa.**

Des del menú de Controls, podem afegir un nou control de glucosa. Introduïm les dades correctament:

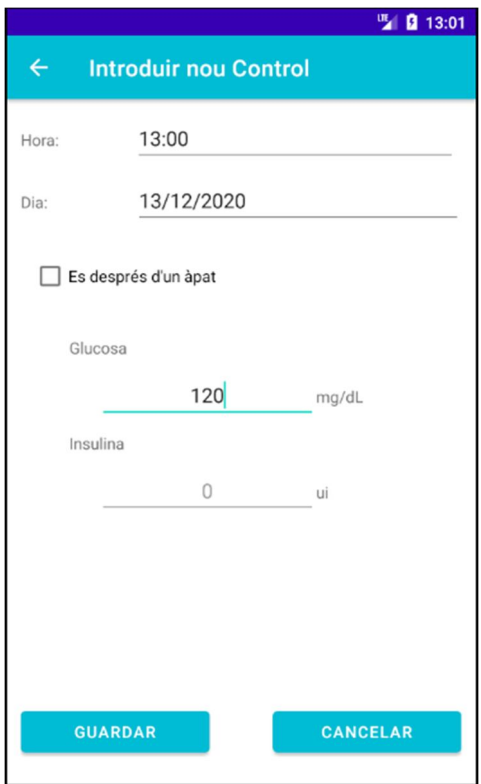

L'hora la data i la glucosa son camps obligatoris, en canvi la insulina i el check de informar que el control és desprès d'un àpat no.

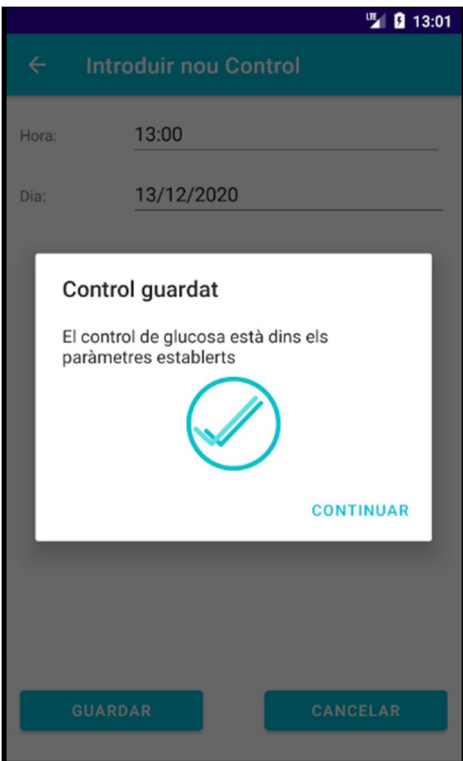

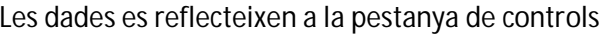

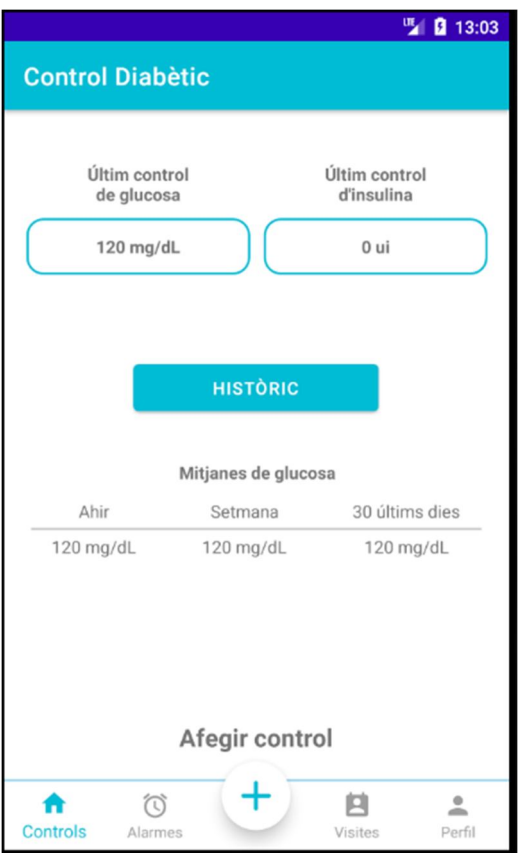

# **2.10 Feedback quan s'introdueix un control de glucosa.**

Control de glucosa dins dels paràmetres establerts.

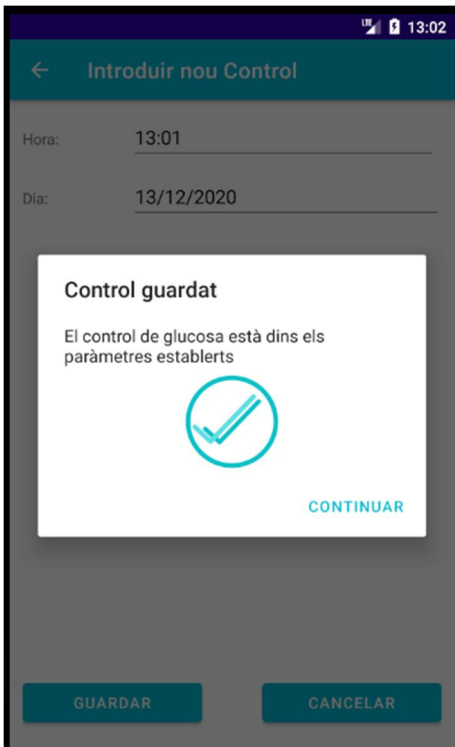

Es mostra el feedback quan el valor de la glucosa està fora del rang establert, però dins del rang màxim

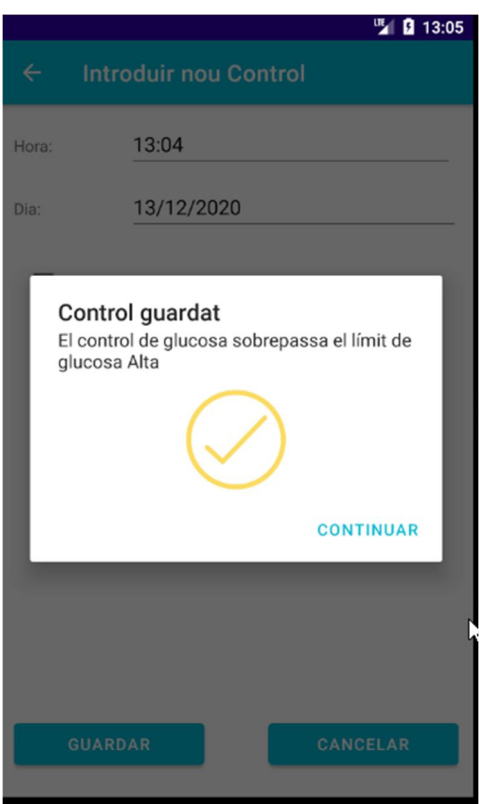

Es mostra el feedback quan el valor de la glucosa està fora del rang màxim establert

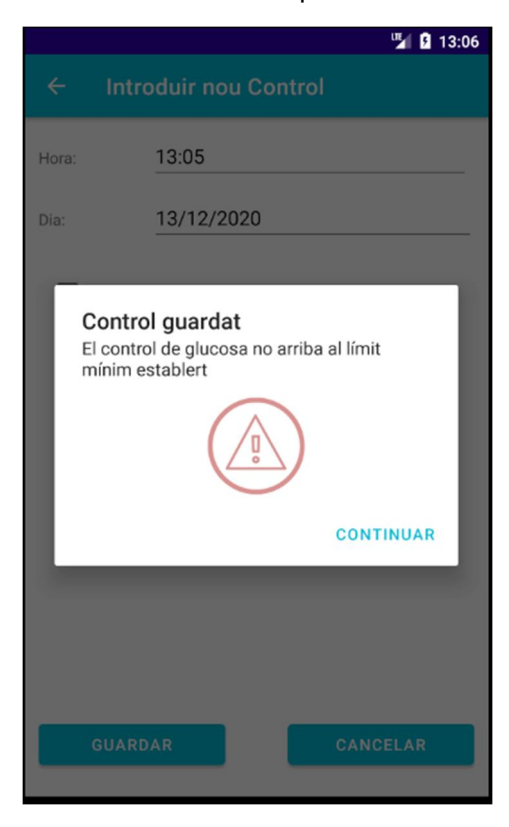

Quan es marca el check de "desprès d'àpat" els feedbacks són iguals però s'utilitza els rangs dels àpats.

#### **2.11 Historial de controls.**

Des del menú "Controls" accedim al Històric de controls, on podem veure totes les mesures que hem guardat. Es poden filtrar per data d'inici i de fi. Modificar-les, eliminar-les o enviar-les per correu electrònic.

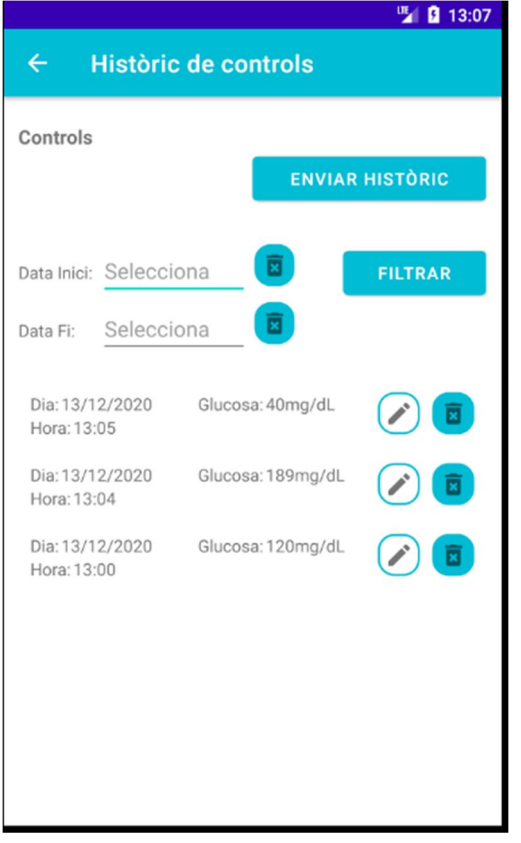

### **2.12 Modificar control de glucosa.**

Des de l'històric de controls, si premem el botó del llapis ens permet modificar el control. Les validacions són les mateixes que quan introduïm un nou control.

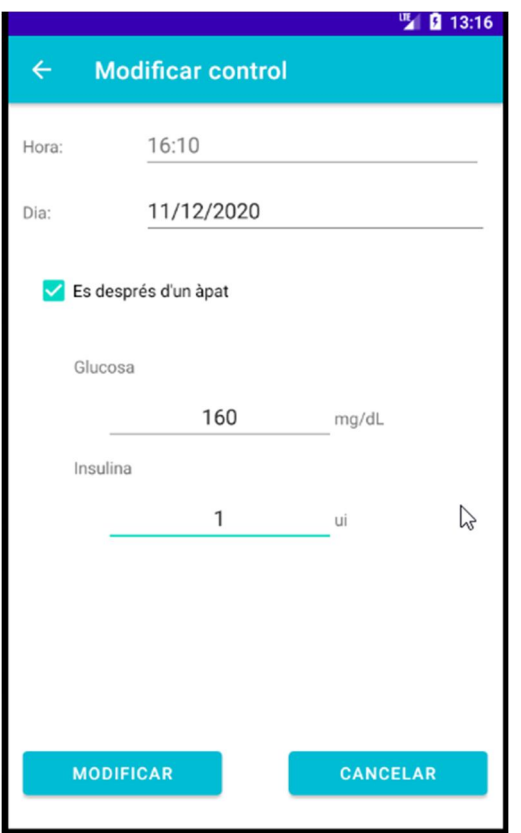

Al modificar el control, també ens informa el feedback del rang de glucosa:

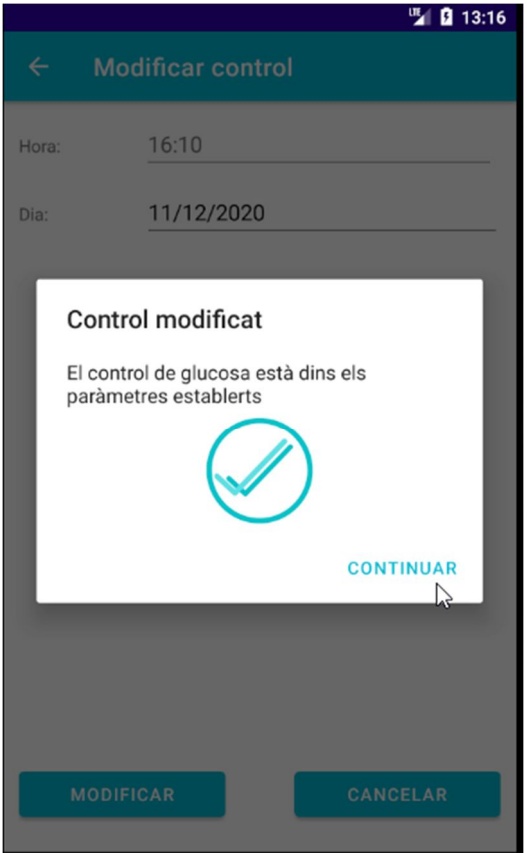

#### **2.13 Eliminar control de glucosa.**

Des de l'històric de controls, si premem el botó de la paperera eliminem el control.

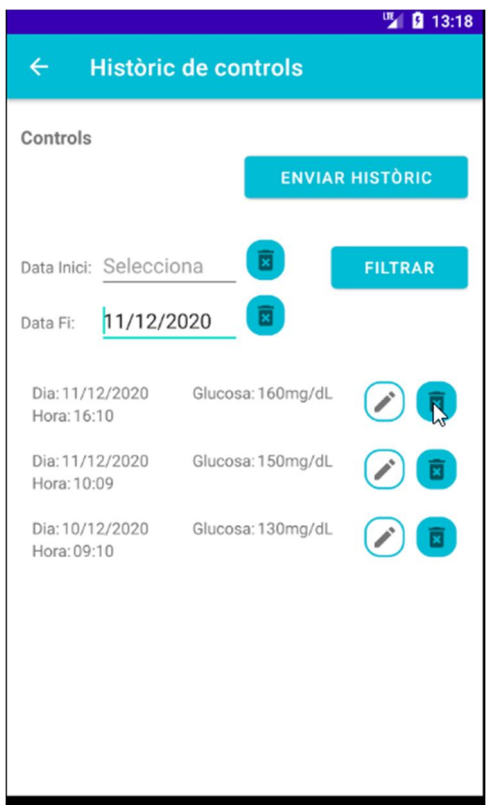

Premem el símbol d'eliminar i ens apareix un diàleg d'alerta:

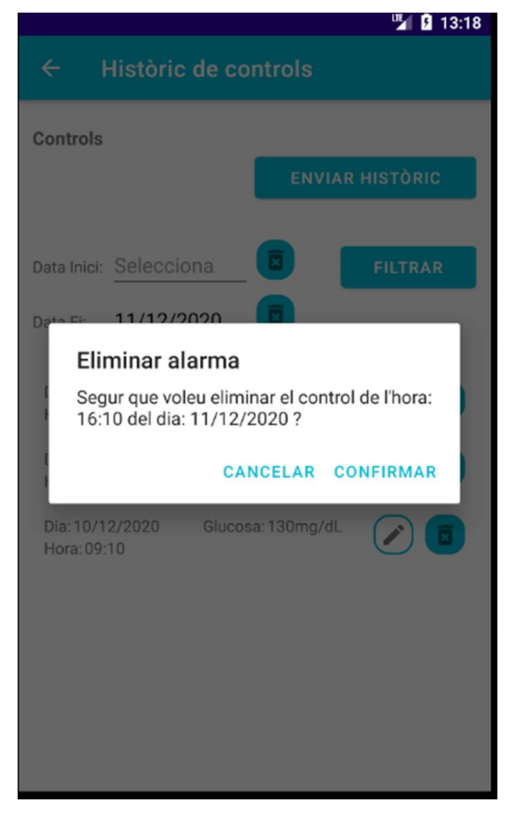

Si cancel·lem, no s'elimina i si es confirma, s'elimina i desapareix de la llista

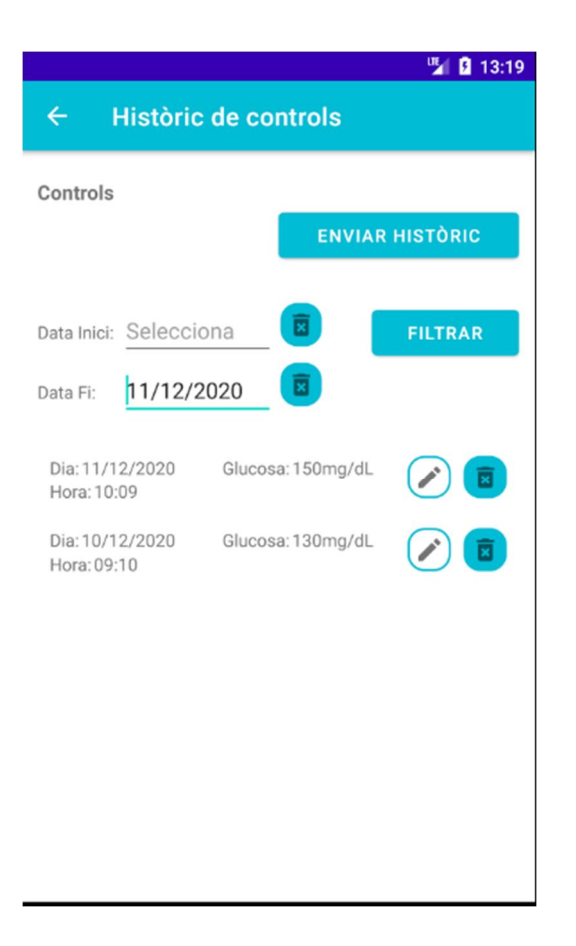

# **2.14 Enviar l'històric de controls per correu electrònic.**

Des de l'històric de controls podem enviar-lo per correu. Només s'enviarà per correu electrònic els controls que apareixen al històric filtrat.

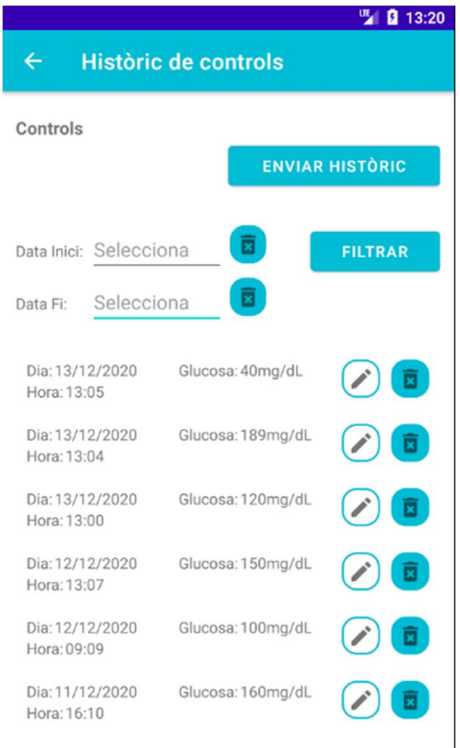

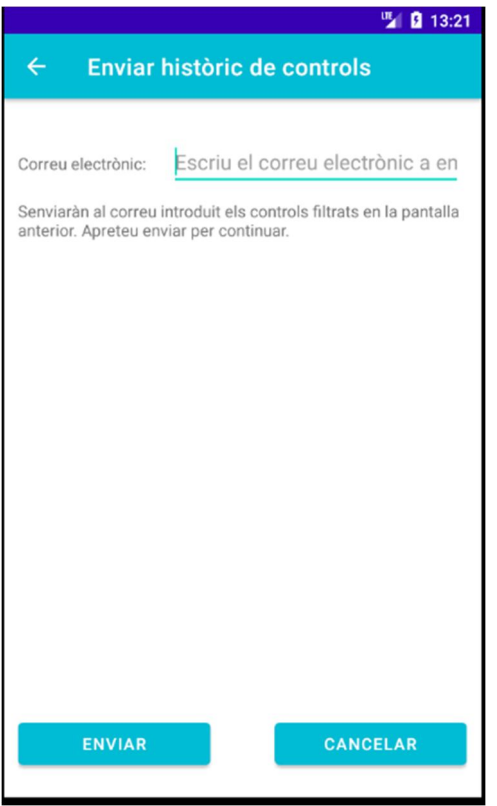

Introduïm correctament el correu on volem enviar-ho.

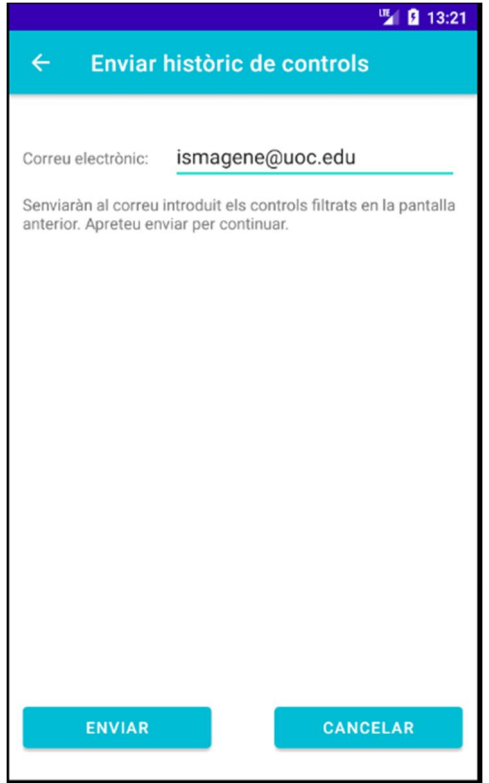

Si s'envia correctament, rebem un feedback que s'ha enviat el correu.

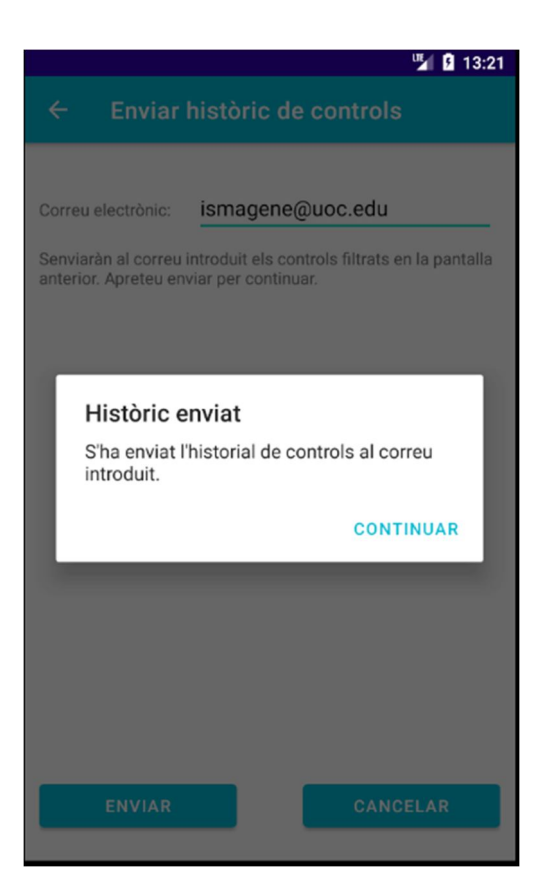

#### El correu rebut és el següent:

Control diabètic - Històric de controls de glucosa

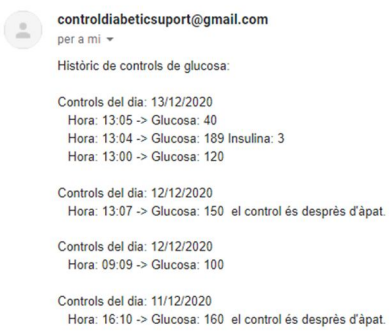

Controls del dia: 11/12/2020

Hora: 10:09 -> Glucosa: 150 Insulina: 1

Controls del dia: 10/12/2020<br>Hora: 09:10 -> Glucosa: 130 Insulina: 1

Att; L'equip de l'aplicació: Control diabètic.

13:21 (fa 0 minuts)  $\overrightarrow{ }$ 

 $\mathbb{Z}$ 

#### **2.15 Afegir alarma.**

Des del menú Alarmes podem prement el botó +, afegirem una alarma nova que s'anirà repetint diàriament mostrant una notificació que ens permetrà afegir un control.

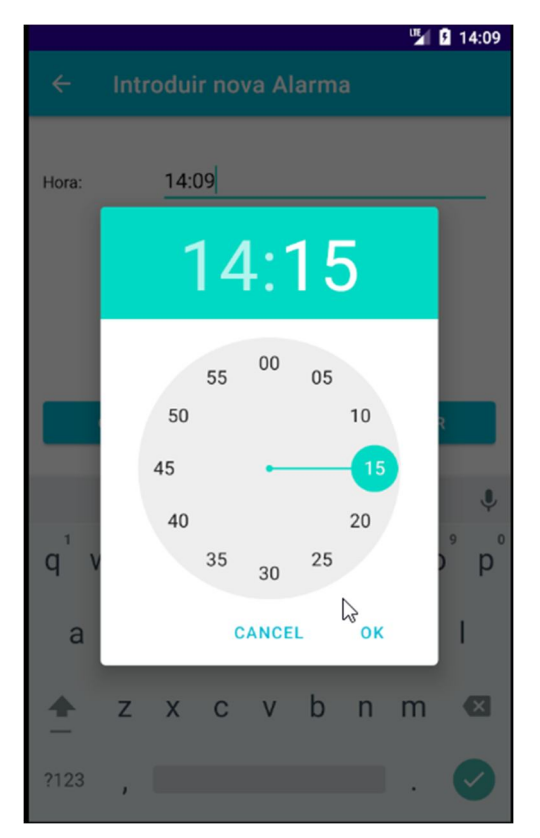

Es guarda l'alarma i ens mostra el següent feedback. Es valida que l'alarma no existeixi.

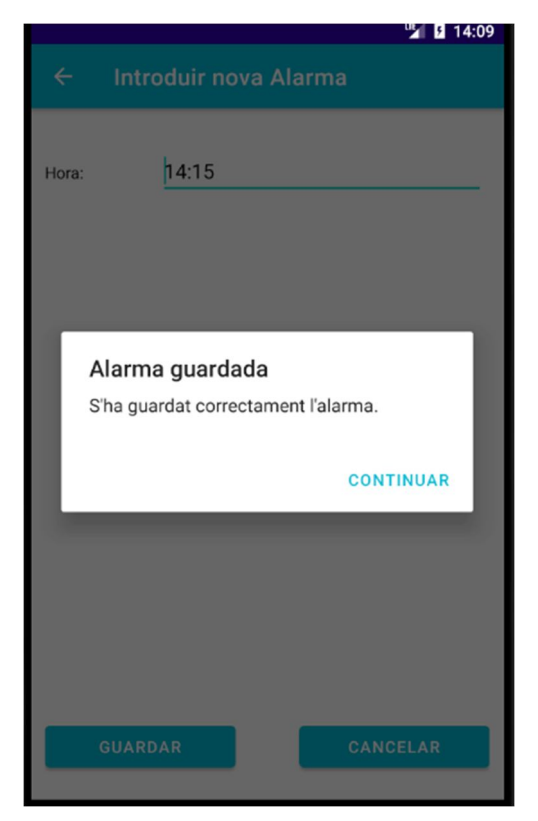

Podem veure l'alarma introduïda al l'opció del menú d'alarmes

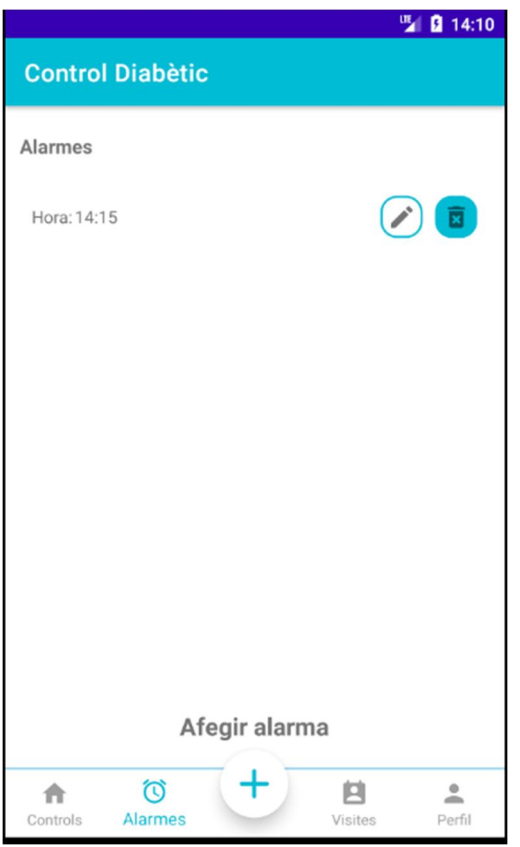

## **2.16 Modificar alarma.**

Des del menú d'alarmes prement el botó del llapis podem editar l'alarma.

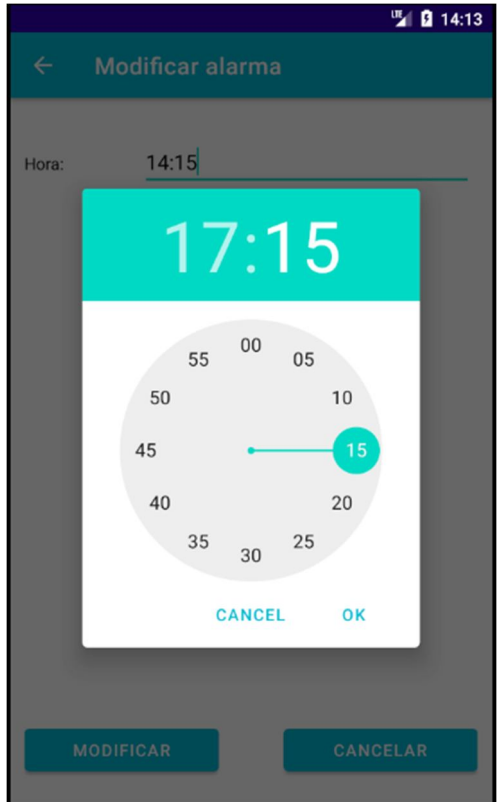

Rebem el següent feedback després de prémer Modificar.

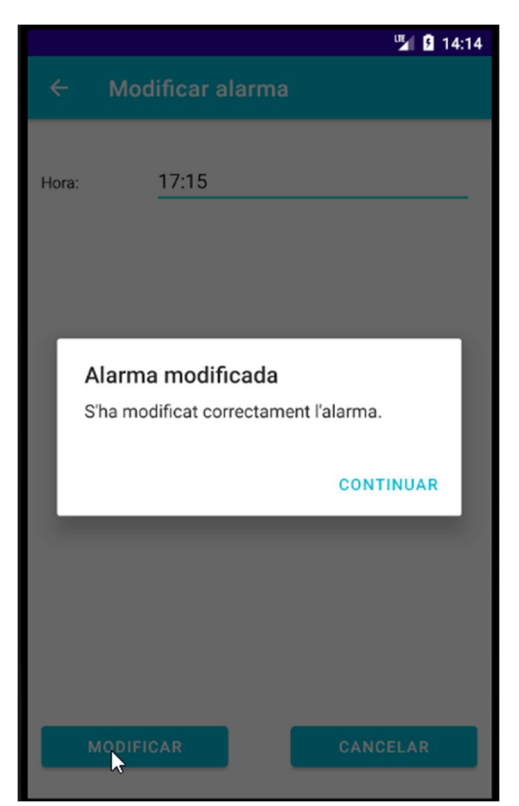

#### **2.17 Eliminar alarma.**

Des del menú d'alarmes prement el botó de la paperera podem eliminar l'alarma.

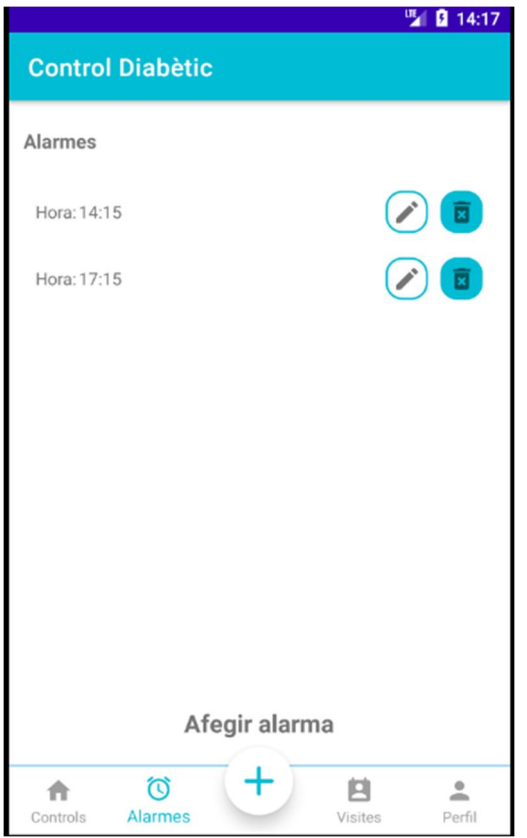

#### Eliminem l'alarma 17:15.

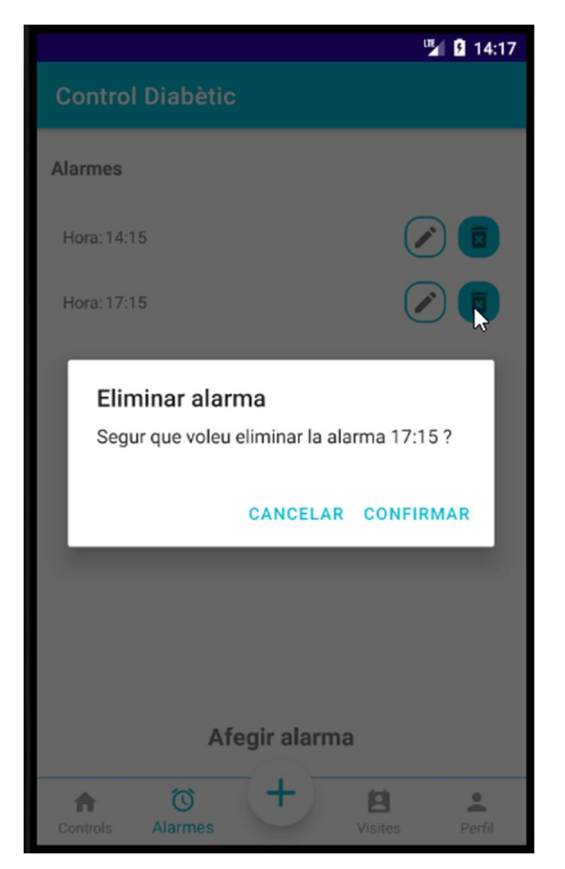

Al confirmar s'elimina l'alarma.

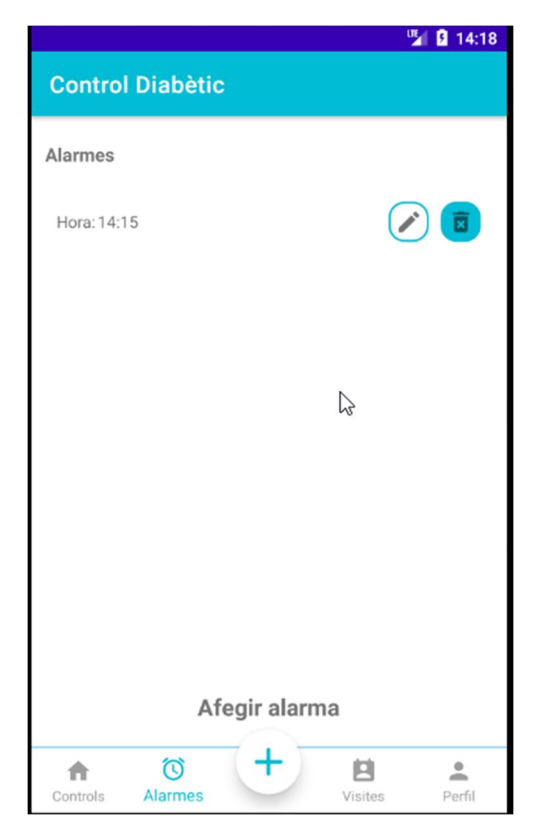

#### **2.18 Notificació d'alarma.**

Quan el temps introduït en una alarma coincideix en l'hora actual es mostrarà una notificació:

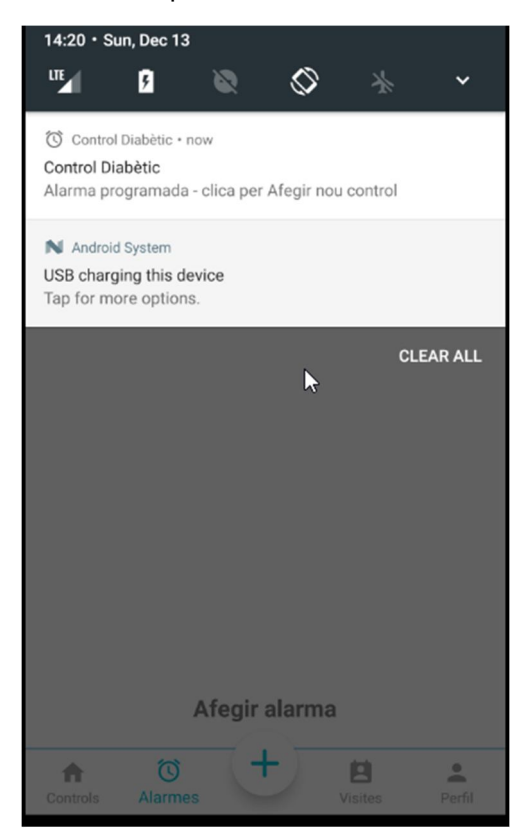

Si fem clic a la notificació, accedim a afegir un nou control.

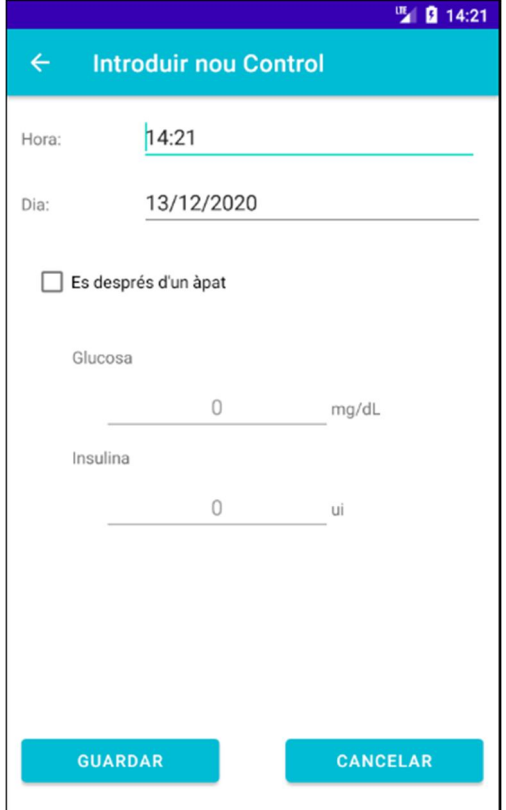

#### **2.19 Afegir visita al metge.**

Des de la pestanya de visites, podem afegir una visita al metge, sempre que no en tinguem cap vigent. Per defecte apareix la data del dia següent i l'hora actual.

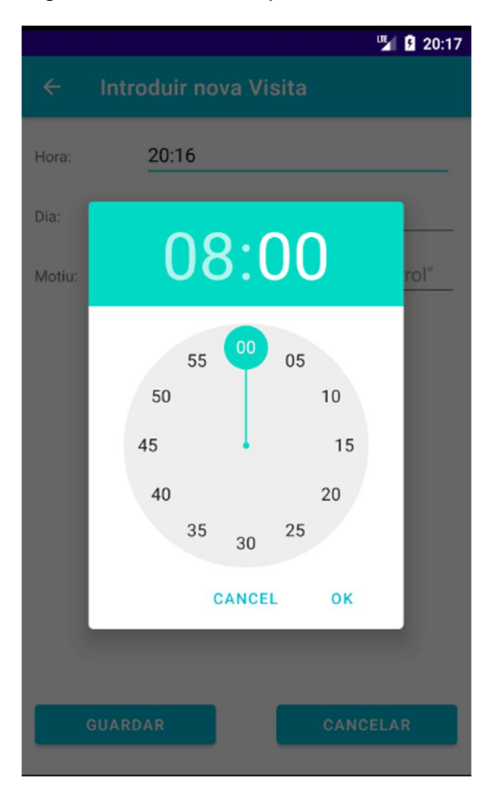

Podem modificar l'hora i el dia per posar la data de la nostra visita.

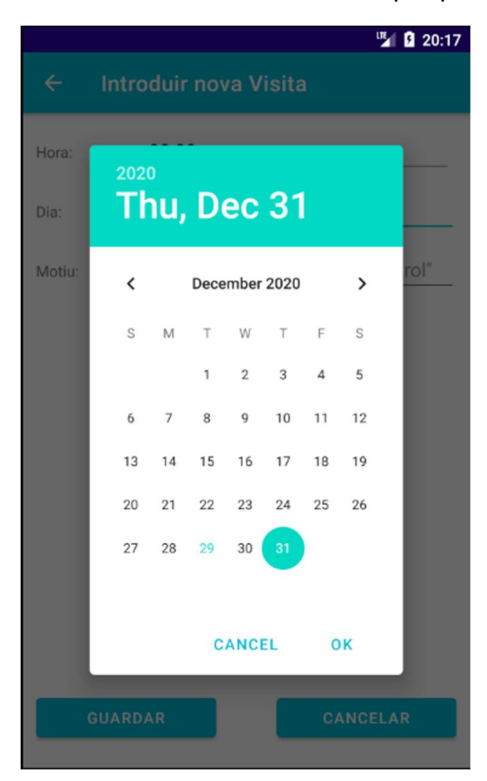

El motiu de la visita, sinó s'introdueix es posarà per defecte "Control". Guardem la visita.

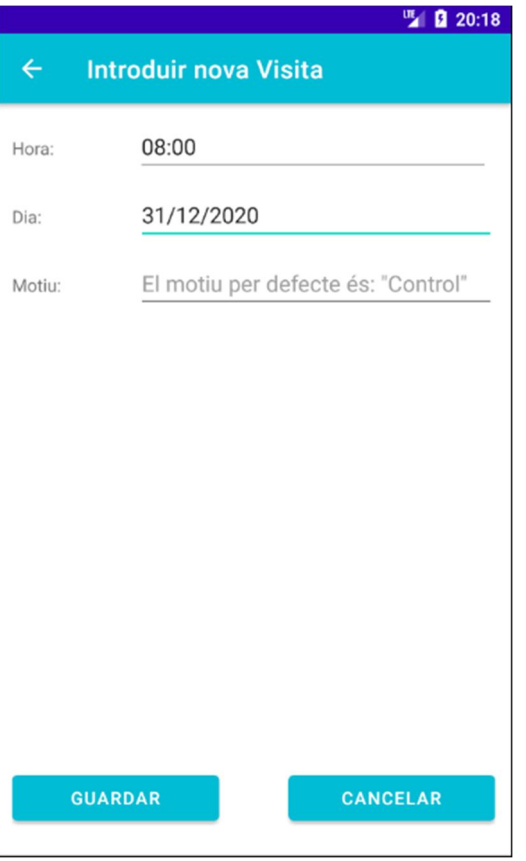

Obtenim el següent feedback d'alerta.

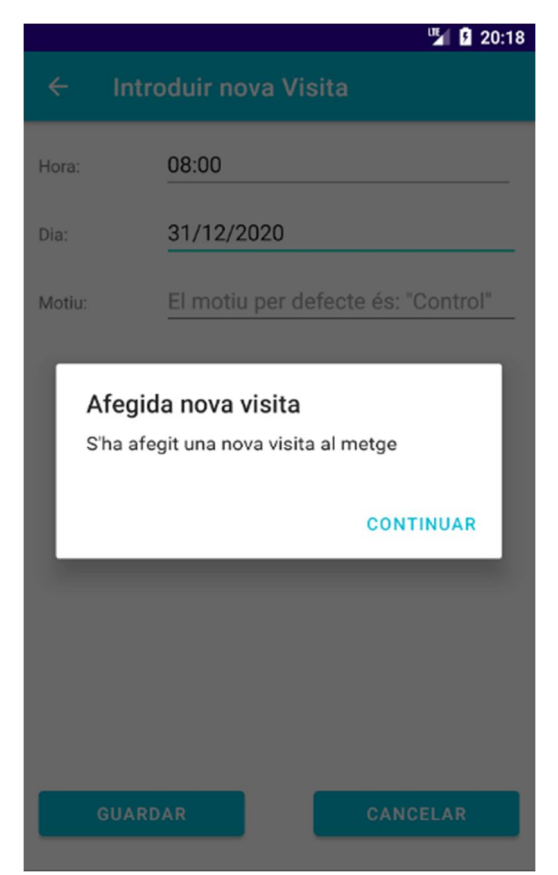

#### Llista de visites:

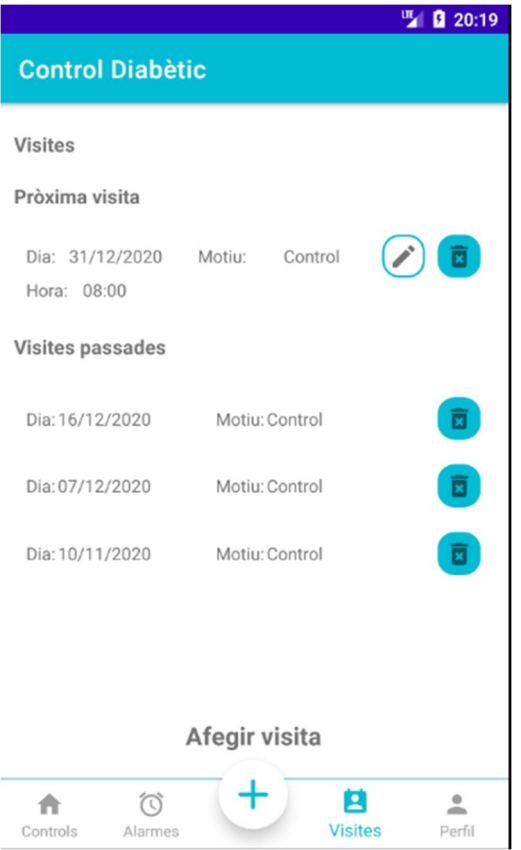

Si ja hem tingut visites anterior es mostraran a sota visites passades.

El dia que arribi l'hora de la visita s'enviarà automàticament l'historial de controls des de la visita vigent a l'ultima visita passada al correu del metge introduït.

#### **2.20 Modifiquem visita al metge.**

La visita vigent la podem modificar si no ha passat. Però és obligatori escriure el Motiu, no es guardarà "Control" per defecte com quan l'afegim.

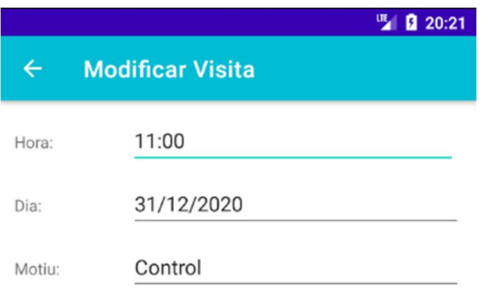

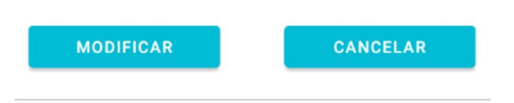

#### Rebem el feedback següent:

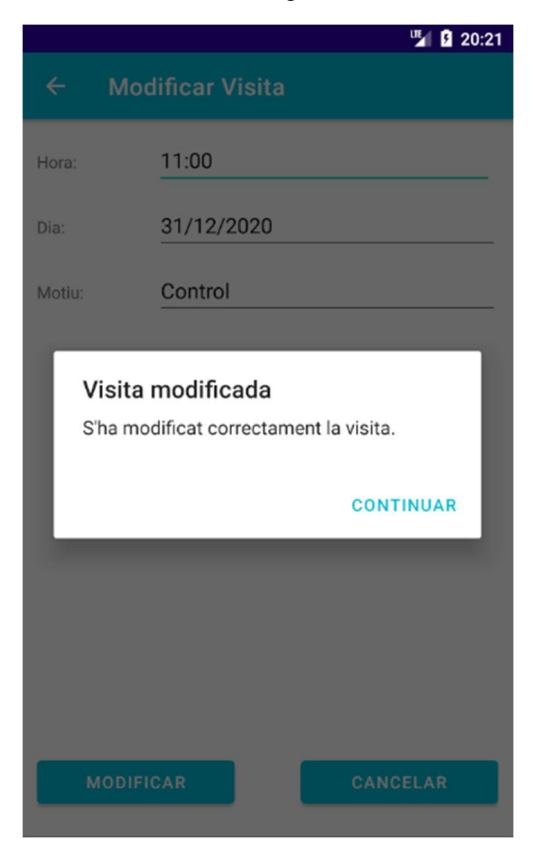

Podem veure que a la llista de visites s'ha actualitzat:

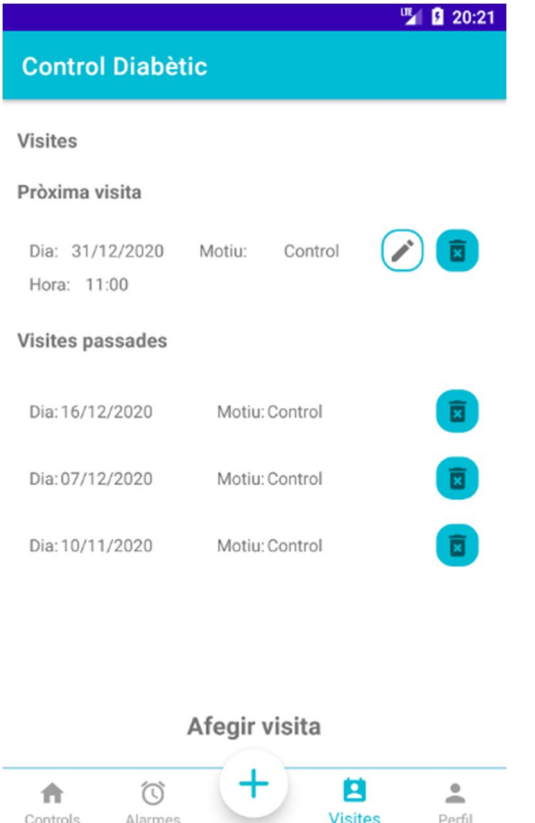

# **2.21 Eliminar visita al metge**

Podem eliminar la visita que hem programat.

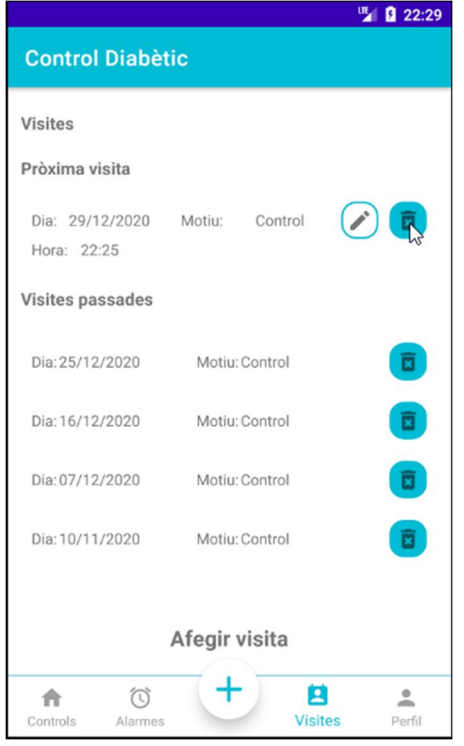

Rebem una alerta per confirmar.

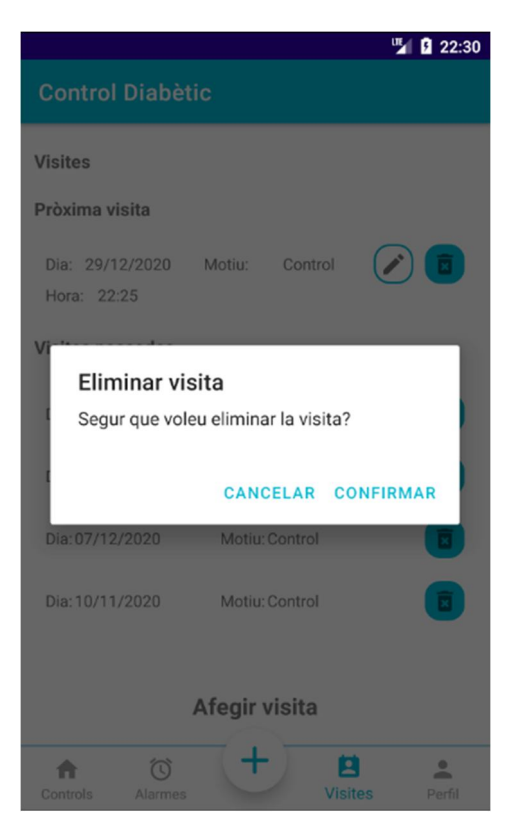

La visita s'elimina correctament.

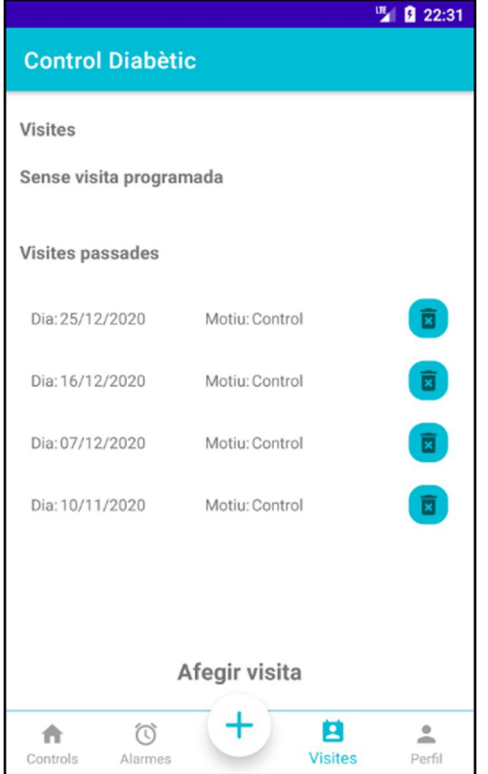

Es poden eliminar també les visites passades.

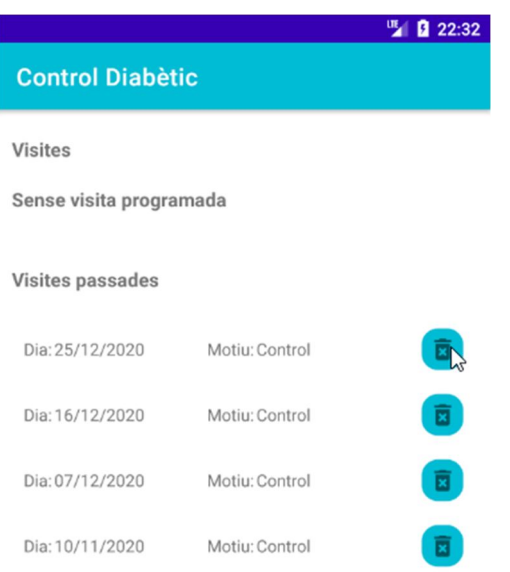

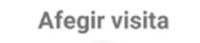

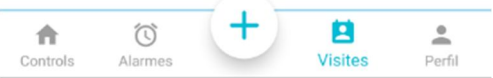

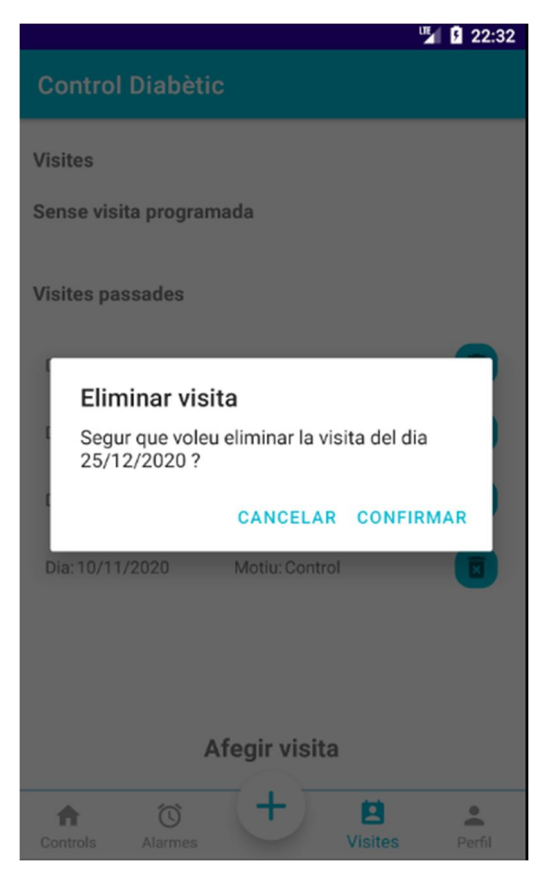

La visita s'elimina correctament:

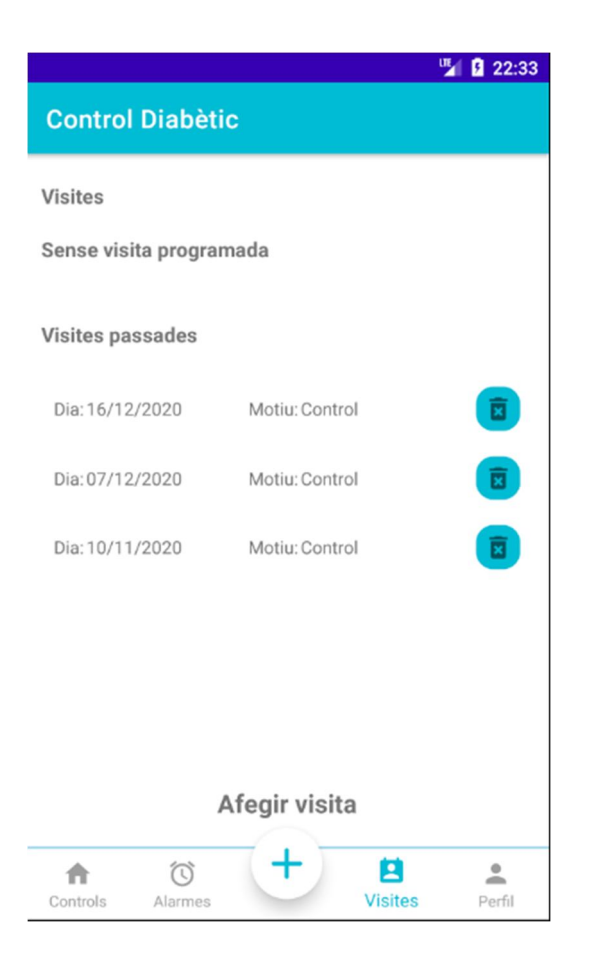

# **3 Control de versions**

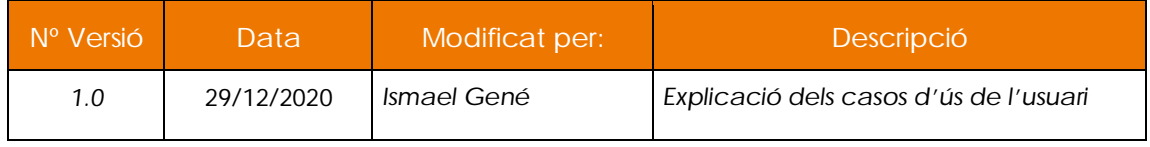